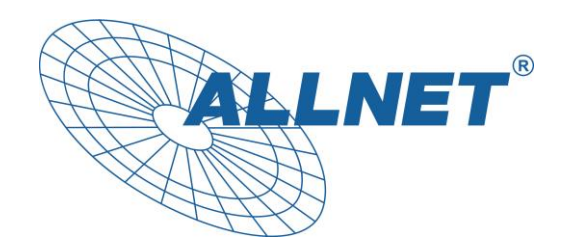

# **ALLNET DS10 – SIP Android Display**

Display für Telefonie, Gegensprechanlagen und Hausautomation Produktnummer: 201033/ SKU: ALL-DS10RK3288A9

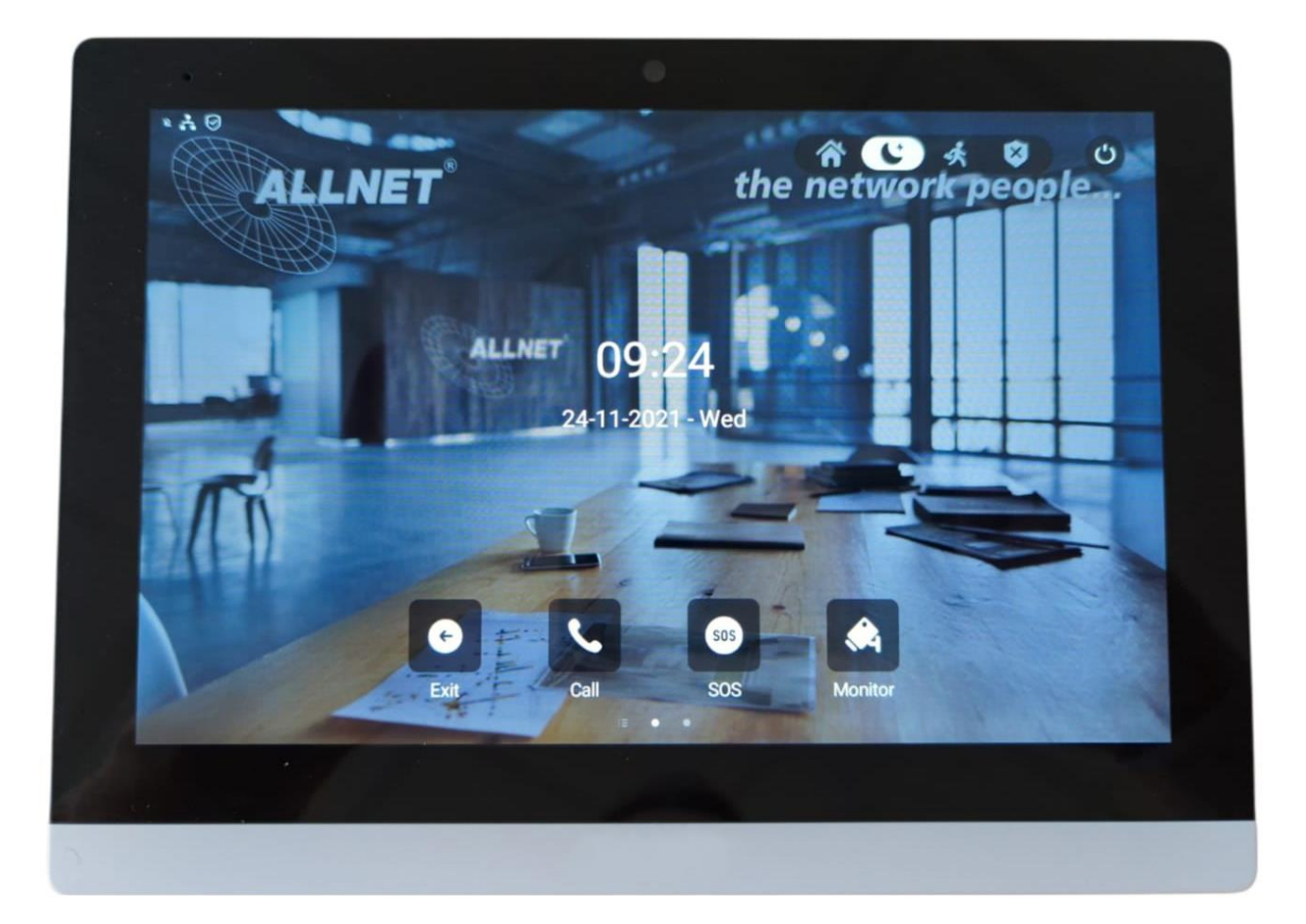

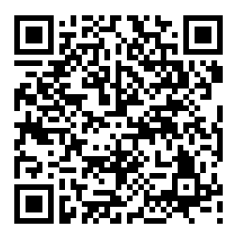

Download Online Manual als PDF

## <span id="page-1-0"></span>Inhalt

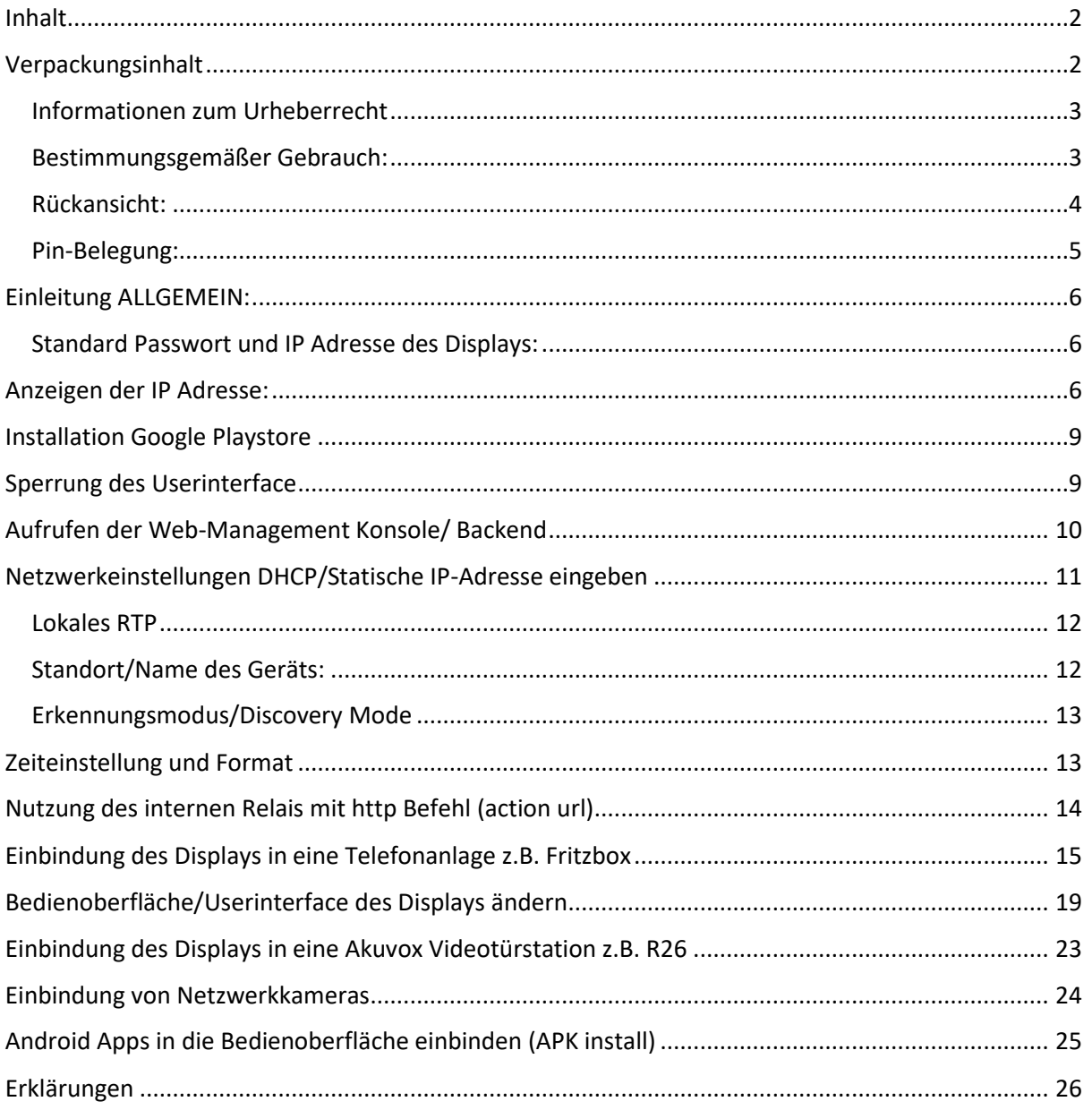

# <span id="page-1-1"></span>Verpackungsinhalt

Bitte überprüfen Sie den Inhalt der Verpackung, bevor Sie mit der Inbetriebnahme des Displays fortfahren.

- ALLNET DS10 Display
- Befestigungsrahmen
- Gedruckte Kurzanleitung
- Adapterkabel\Pin Connector

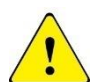

Wichtige Warnhinweise:

- Das Gerät ist nur für den Innenbereich bestimmt.
- Um das Risiko von Feuer oder Stromschlag zu verringern, vermeiden Sie Kontakt mit Regen, Wasser und Feuchtigkeit.
- Blockieren Sie zu keinem Zeitpunkt die Lüftungsöffnungen auf der Rückseite des Gerätes.
- Setzen Sie das Gerät keinen starken Erschütterungen aus.
- Verhindern Sie, dass Fremdkörper durch die Lüftungsöffnungen fallen
- Öffnen Sie nicht das Gehäuse des Geräts. Es besteht die Gefahr eines Stromschlags.
- Das Öffnen des Gehäuses führt zum Erlöschen der Garantie.

#### <span id="page-2-0"></span>Informationen zum Urheberrecht

Alle geistigen Eigentumsrechte in dieser Publikation sind Eigentum von und geschützt durch geltende Urheberrechtsgesetze und internationale Vertragsbestimmungen. Alle Rechte vorbehalten. Die Informationen in diesem Dokument werden nach bestem Wissen und Gewissen zur Verfügung gestellt, ohne jegliche Zusicherung oder Gewährleistung, sei sie nun inkorrekt oder unvollständig. Es darf kein Teil dieser Publikation in irgendeiner Form reproduziert werden, ohne vorherige schriftliche Genehmigung von ALLNET Computersysteme GmbH verwendet werden.

ALLNET behält sich das Recht vor, zu jeder Zeit diese Publikation zu überarbeiten und/oder Verbesserungen oder Änderungen an dem/den Produkt(en) und/oder dem/den in dieser Dokumentation beschriebenen Programm(en) vorzunehmen, ohne vorherige Ankündigung.

#### <span id="page-2-1"></span>Bestimmungsgemäßer Gebrauch:

Das Tablet ist für den gewerblichen Gebrauch als auch für den privaten Gebrauch geeignet. Jedoch geben sich für den privaten Gebrauch auch Einschränkungen in der Funktionalität, welche durch das native Android Betriebssystem entstehen. Dies betrifft die Einbindung bestimmter Video- u. Audiocodecs und die Funktionalität einiger APPs, welche im Playstore angeboten werden. Hierfür können wir keine Haftung übernehmen und dies ist auch kein Defekt bzw. Garantiefall. Sollten Sie keine tiefere Erfahrung mit dem Android Betriebssystem haben, informieren Sie sich bitte vorher über unsere Hotline. Das Tablet ist ein Wanddisplay mit Betriebssystem und kann über PoE oder Netzteil mit Strom versorgt werden. Ein Akku ist nicht integriert. Es eignet sich als Zeitterminal, Hausautomationssteuergerät als auch als Meetingraum Anzeige Display. Eine Software hierfür ist nicht installiert. Sollten Sie eine Softwareschnittstelle (API/SDK) benötigen, können wir Ihnen diese auf Anfrage zur Verfügung stellen. Das Betriebssystem ist Android 8 (installiert), Linux ist installierbar (n. installiert). Dieses Gerät entspricht den CE- und FCC-Vorschriften.

CE-Download: [shop.allnet.de](http://ce.allnet.de/) unter der Produktnummer

Besonderheiten des Displays

- Das Display hat besondere Features, welche das DS10 zu einem einzigartigen Display für Klingelanlagen, Türsprechstellen und Telefonanlagen macht.
- Es verfügt über Noise & Echo Cancellation und kann in SIP Anlagen z.B. Fritzbox, 3CX etc. integriert werden.
- Ebenso ist es möglich auf diesem Display eigene Apps zu installieren und in die Oberfläche zu integrieren.
- Zudem wurde eine Kameraüberwachung für Netzwerkkameras integriert, Diese kann Livebilder in einer Übersicht oder Einzeln darstellen.
- Es eignet sich auch besonders für ältere Leute, also auch Altenheime. Eine SOS Notruffunktion und Telefonbücher können in dieses Tablet integriert werden und per Kurzwahltaste angerufen werden.
- Die Konfiguration der Displays kann mit Admin-Rechten versehen werden, so das der Benutzer nichts verstellen kann.

### <span id="page-3-0"></span>Rückansicht:

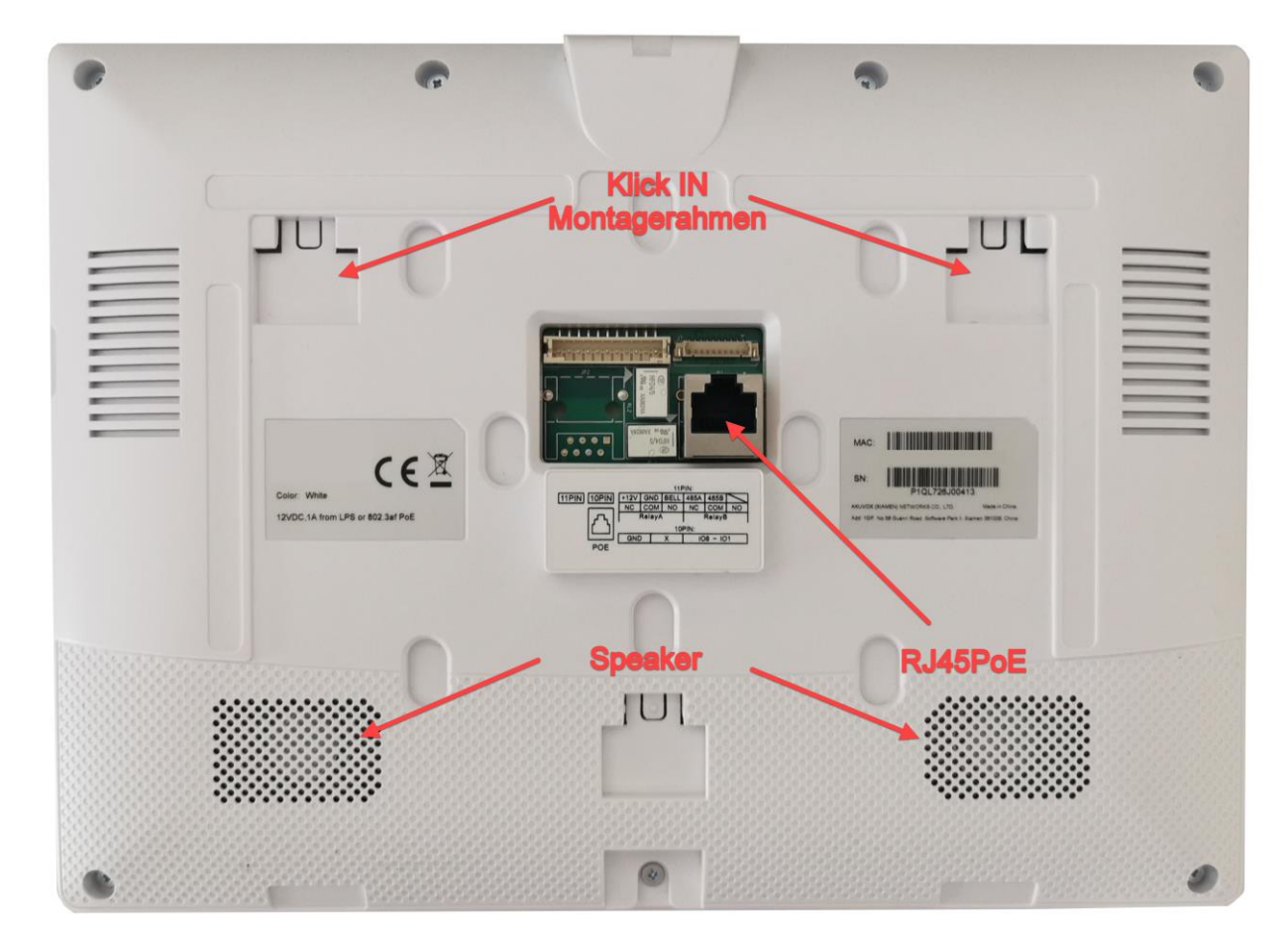

## <span id="page-4-0"></span>Pin-Belegung:

Interface diagram

Indoor Monitor:

**10 PIN** 

11 PIN or 8 PIN

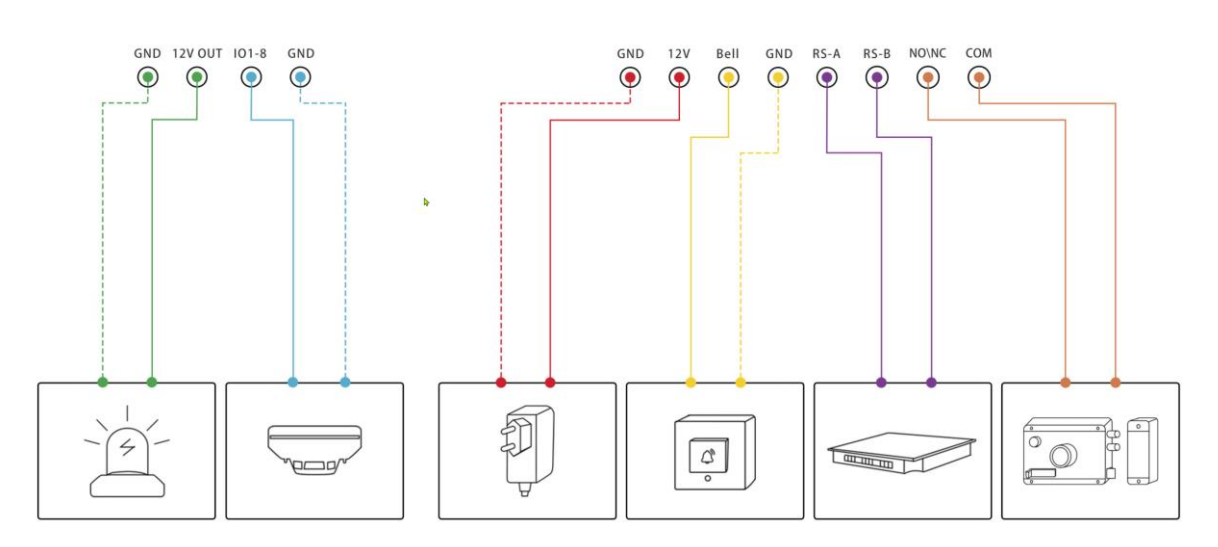

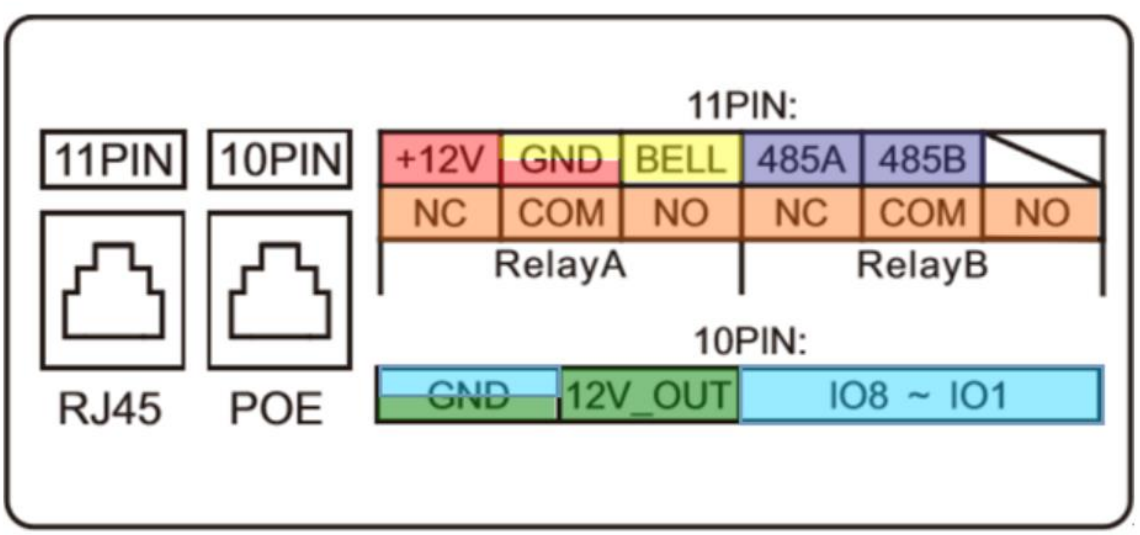

# <span id="page-5-0"></span>Einleitung ALLGEMEIN:

Als Erstes wollen wir uns die IP Adresse des Displays heraussuchen. Hierfür nehmen Sie das angeschlossene Display und wischen von Hauptbildschirm von rechts nach links. Dort klicken Sie auf den Button Einstellungen. Unter System Info finden Sie auf der rechten Seite drei Reiter. Dort klicken wir auf Netzwerk. Nun können wir die IP Adresse ablesen. Diese geben wir in der Browser Adressleiste ein.

Wir landen auf der Login Seite des Displays.

<span id="page-5-1"></span>Standard Passwort und IP Adresse des Displays: BN: admin

PW: admin

UserInterface: Einstellungen/Erweiterte Einstellung Pin: 123456

IP-Adresse: Gerät steht im Auslieferungszustand auf DHCP

Wir geben nun den Standard Benutzer und das Passwort ein. Bei der ersten Einrichtung werden Sie gebeten ein neues Passwort einzugeben. Sobald Sie dieses geändert haben, landen Sie auf der Statusseite mit den Schnellwahlkacheln.

Natürlich können die Standard Einstellungen auch über das UI erledigt werden.

## <span id="page-5-2"></span>Anzeigen der IP Adresse:

Über Userinterface/Display:

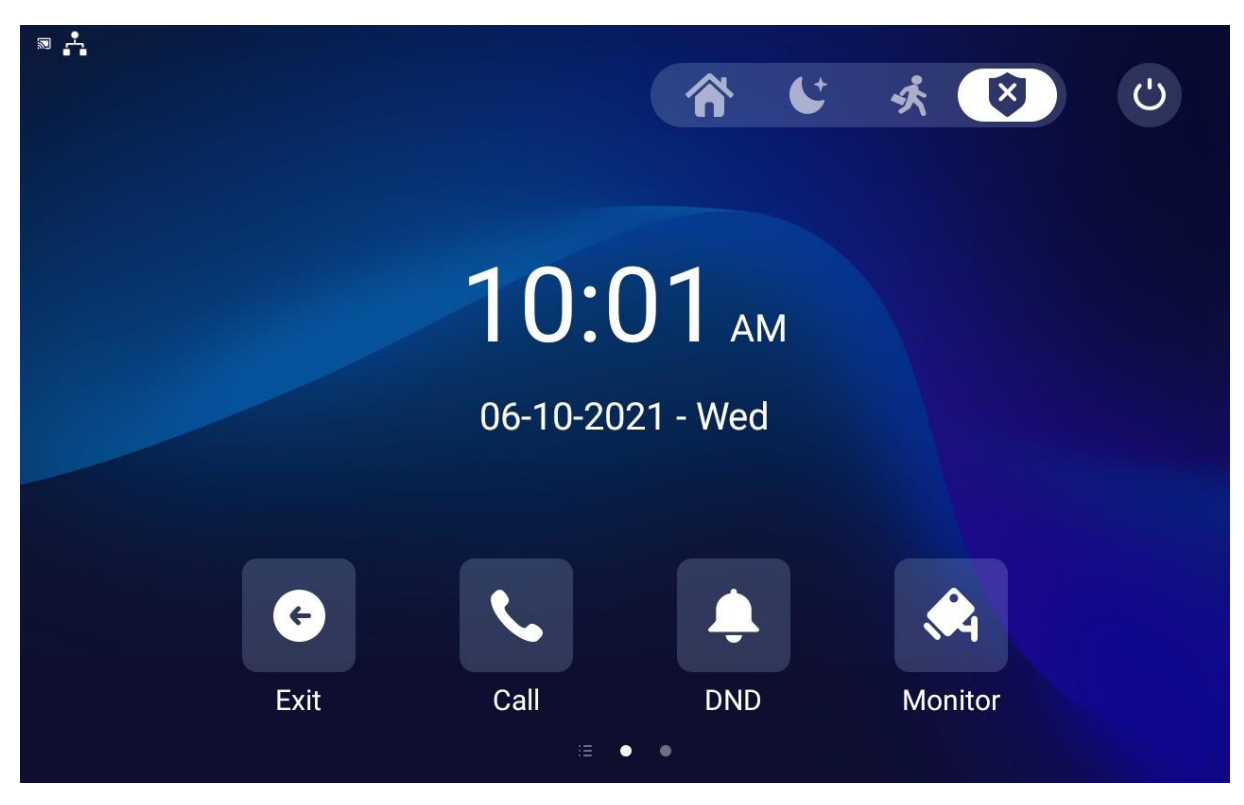

Bitte wischen Sie von rechts nach links.

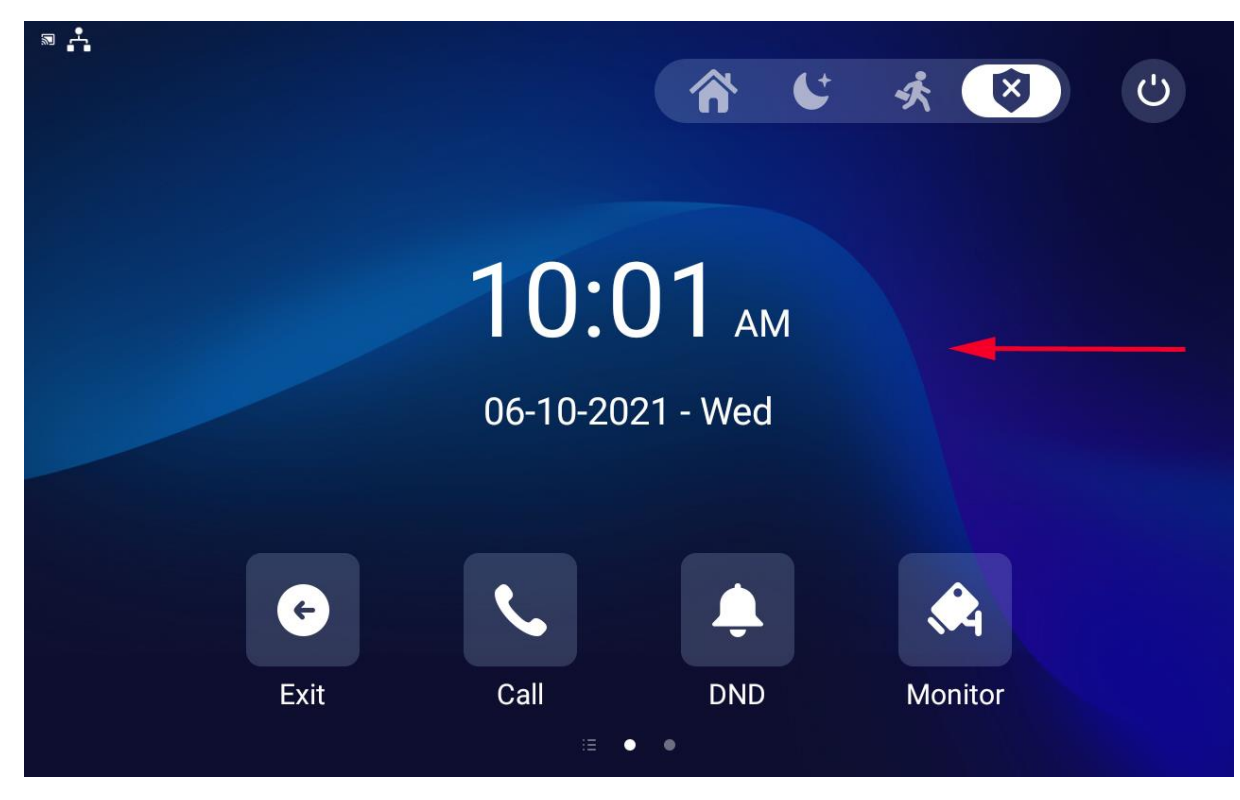

Sie kommen auf den zweiten Bildschirm. Dort klicken Sie auf Einstellungen

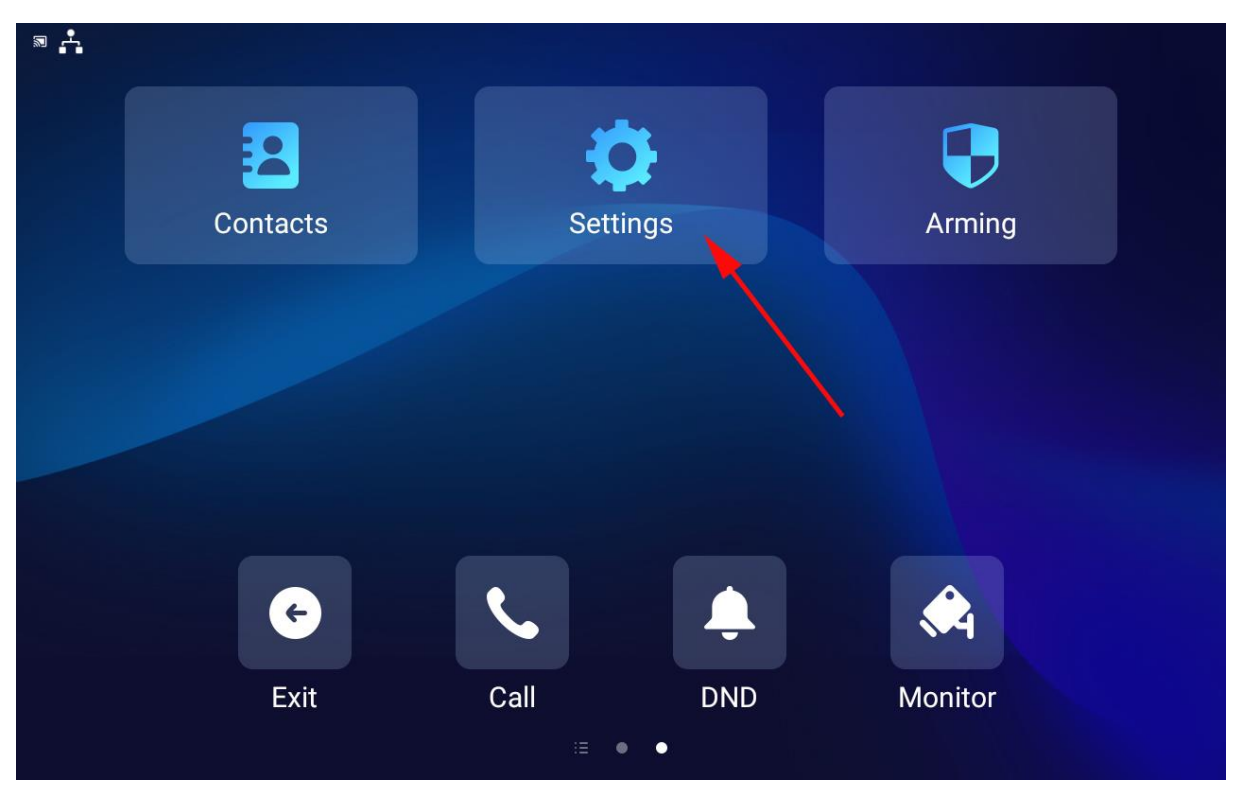

Auf der Einstellungsübersicht klicken Sie auf Netzwerk.

| 国六                           | er Ennotenangoaberonent michen ore aar netE |                         |              |                | 10:02 AM 06-10-2021 - Wednesday |
|------------------------------|---------------------------------------------|-------------------------|--------------|----------------|---------------------------------|
|                              | <b>Settings</b>                             |                         |              |                |                                 |
|                              | <b>System Info</b>                          |                         | <b>Basic</b> | <b>Network</b> | Account                         |
| ∩<br><b>Display</b>          |                                             | <b>Model</b>            |              |                | ALL-DS10RK3288A9                |
| Sound<br>$\bigcirc$          |                                             | <b>Software Version</b> |              |                | 1.0                             |
| $\bm{\Omega}$                | <b>Time&amp; Language</b>                   | <b>Firmware Version</b> |              |                | 119.240.1.107                   |
| <b>DND</b>                   |                                             | <b>Hardware Version</b> |              |                | 1.0                             |
| t۶                           | <b>Call Feature</b>                         | <b>MAC Address</b>      |              |                | 0C:11:05:11:48:15               |
| $\left( \frac{1}{2} \right)$ | <b>Bluetooth</b>                            | <b>User Permission</b>  |              |                | <b>User Mode</b>                |

Die IP Adresse steht in der zweiten Zeile:

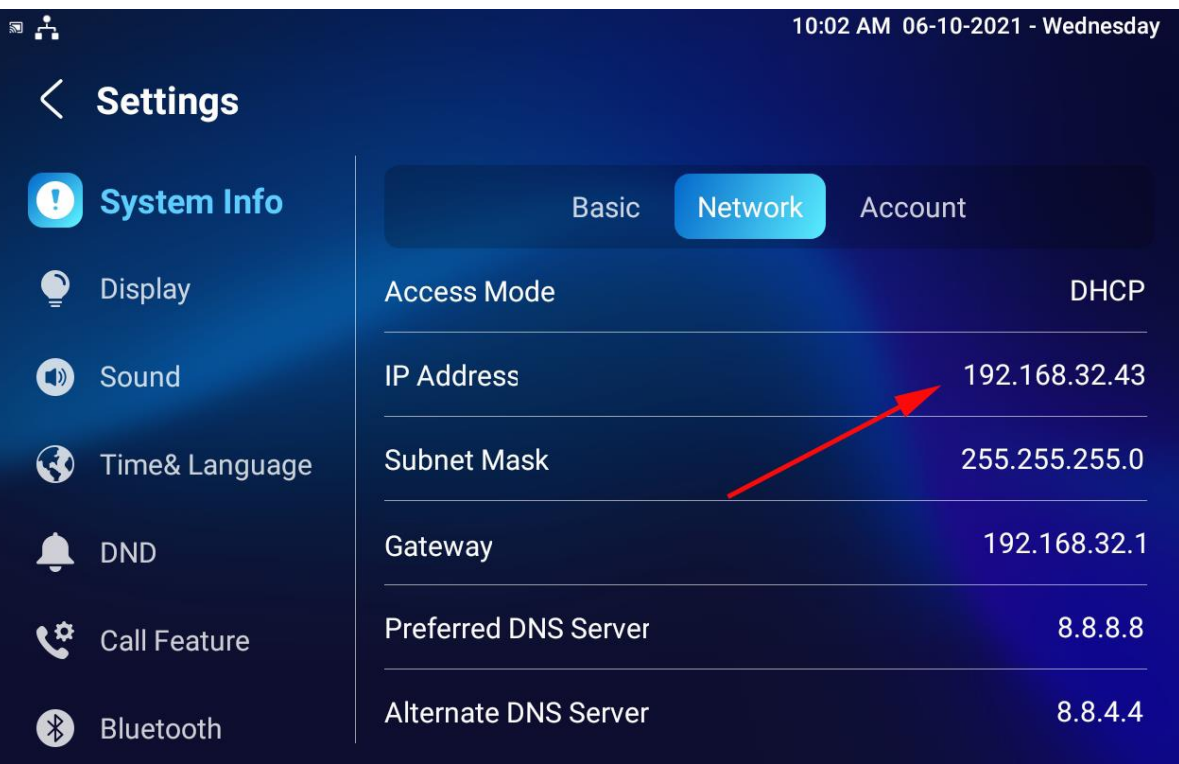

# <span id="page-8-0"></span>Installation Google Playstore

Zur Installation des Playstores gibt es eine App "Google Installer". Zur Installation wird einiges an Zeit beansprucht bis sich das System installiert und aktualisiert hat.

Als erstes starten wir die App. Hier klicken Sie auf den Button "install". Sobald der Installer gestartet wurde werden wir gebeten einen Neustart zu bestätigen.

Nachdem Neustart müssen wir etwas warten, Es erscheint ein Hinweis " Google Play services requires an action". Hier müssen wir drauf klicken. Es öffnet sich ein Fenster mit der Nachricht "Gerät ist nicht Play Protect zertifiziert. Bitte in dem Fenster nach unten scrollen und bei "Custom Rom users" auf den Link klicken und mit dem Chrome Browser öffnen.

Den Link für das Tool zum Auslesen der Google ID finden Sie [hier.](https://service.allnet.de/index.php?/Knowledgebase/Article/View/502/151/google-id-auslesen-zur-registrierung-eines-android-gerates-im-playstore) Diese muss dann für die Registrierung eingegeben werden.

## <span id="page-8-1"></span>Sperrung des Userinterface

Damit Kunden das UI nicht verlassen können, kann die Oberfläche zum Android gesperrt werden.

Hierfür geben Sie bitte folgende Adresse in Ihren Browser ein:

IhreIP/#/8848

z.B. 192.168.xxx.xxx/#/8848

Dort wählen Sie die gesperrte Nutzersteuerung aus. Nun startet das Display immer im Userinterface.

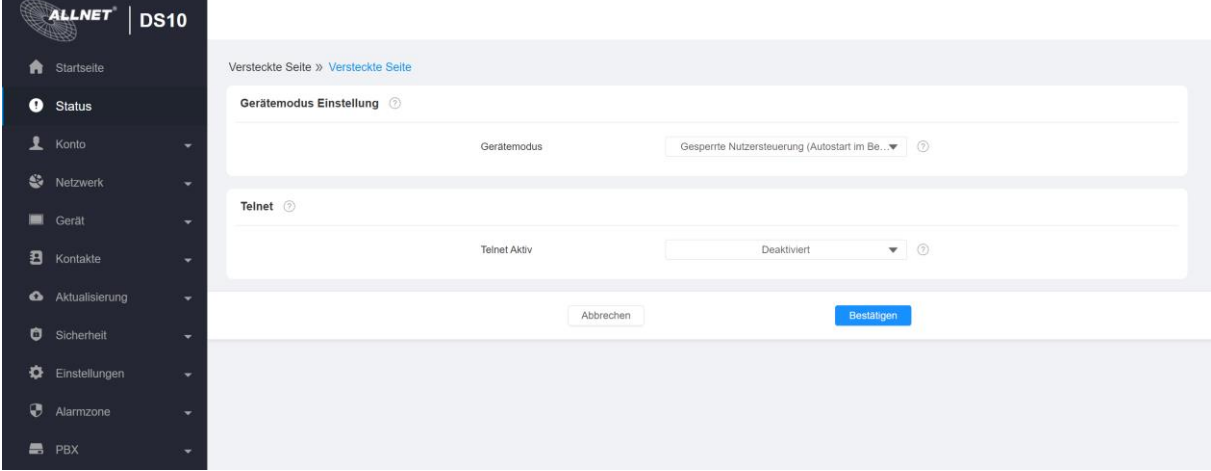

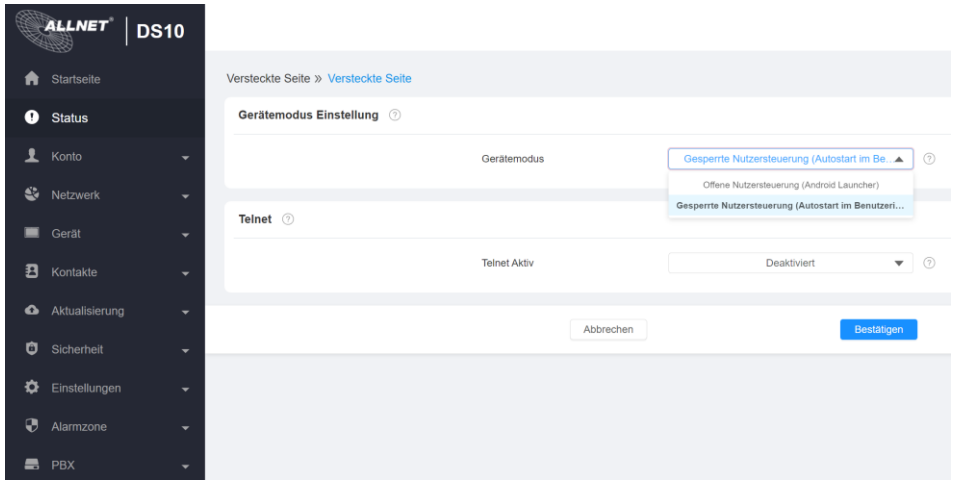

## <span id="page-9-0"></span>Aufrufen der Web-Management Konsole/ Backend

Nachdem Sie die IP-Adresse herausgefunden haben, geben Sie die IP-Adresse des Displays im Browser ein.

z.B. 192.168.xxx.xxx

Damit öffnet sich die Login Seite des Backends.

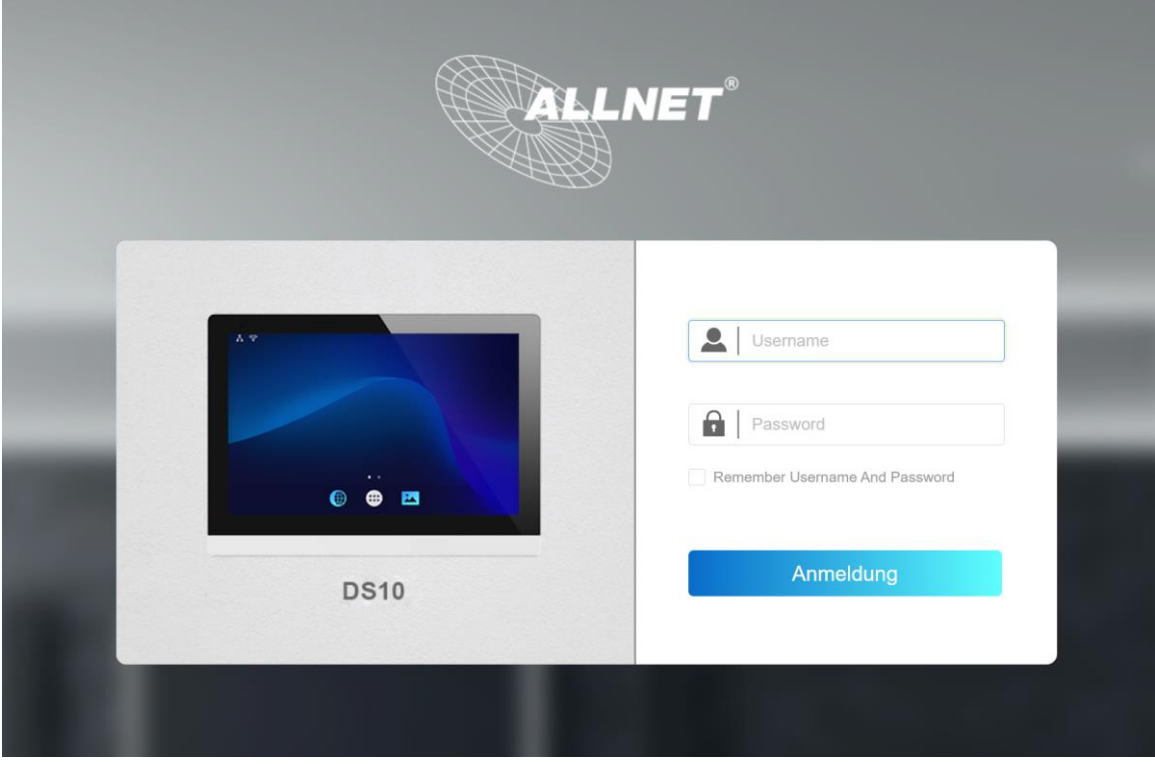

Hier geben Sie nun den obengenannten Benutzernamen "admin" und das Passwort "admin" ein. Bei erstmaligen Login werden Sie aufgefordert ein neues Passwort zu vergeben.

Sie sind auf der Landing Page angekommen.

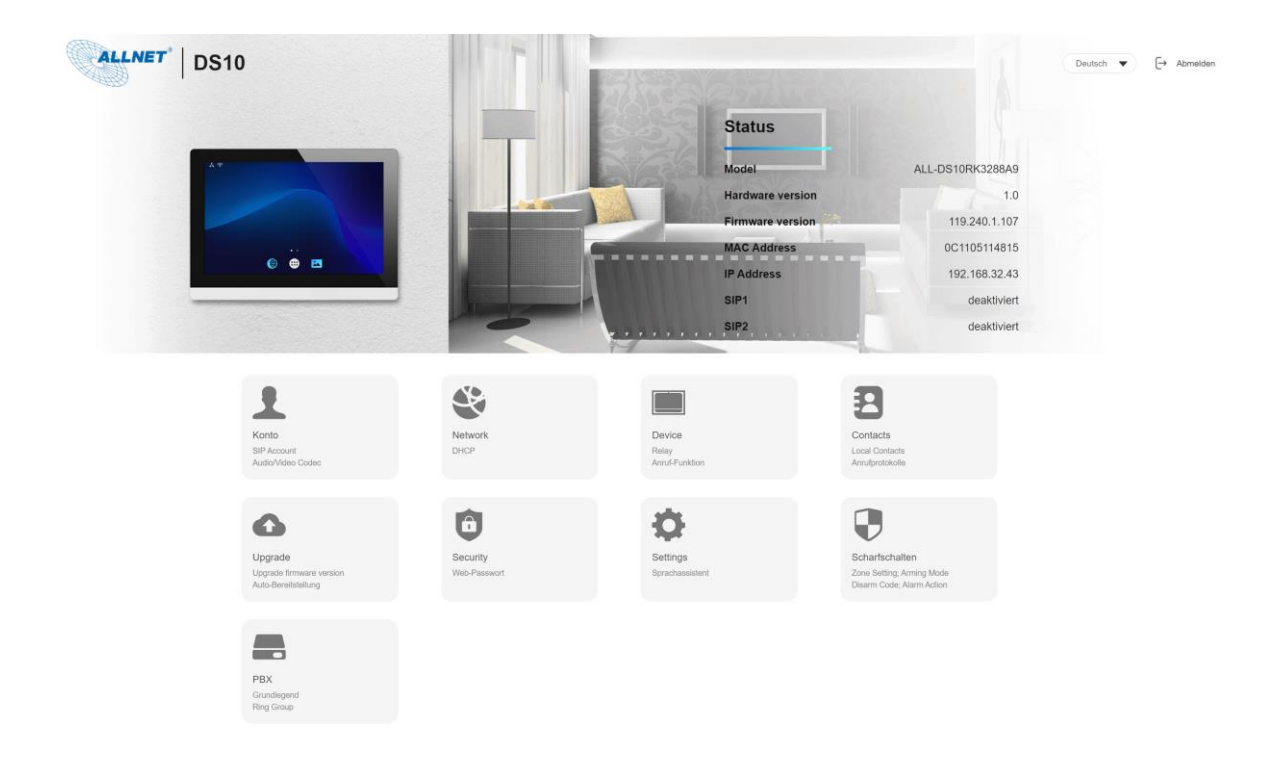

## <span id="page-10-0"></span>Netzwerkeinstellungen DHCP/Statische IP-Adresse eingeben

Klicken Sie auf den Button Netzwerk. Damit gelangen Sie in die Einstellungen. Dort klicken Sie auf den Reiter Netzwerk und dann auf Grundlegend.

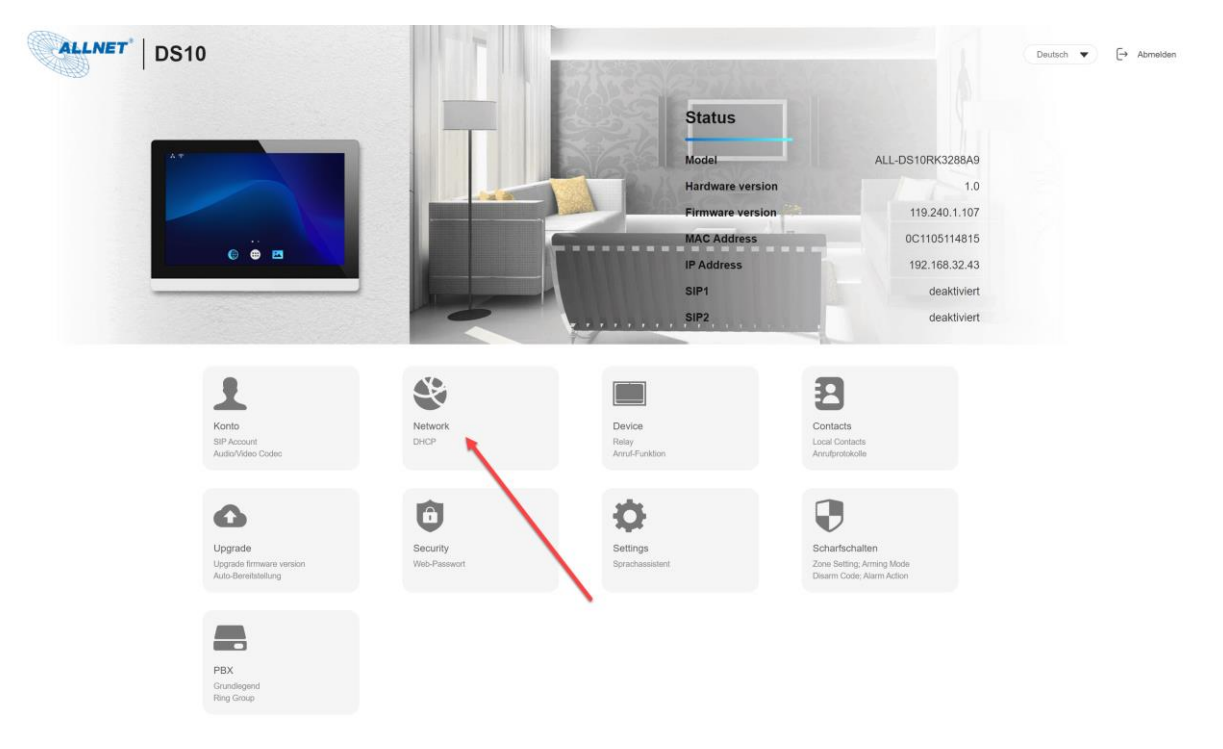

Hier klicken Sie auf Statische IP, und tragen so fern gewünscht eine feste IP-Adresse und die zugehörigen Daten ein. Bestätigen mit Klick auf "Senden/Übermitteln" bzw. Submit.

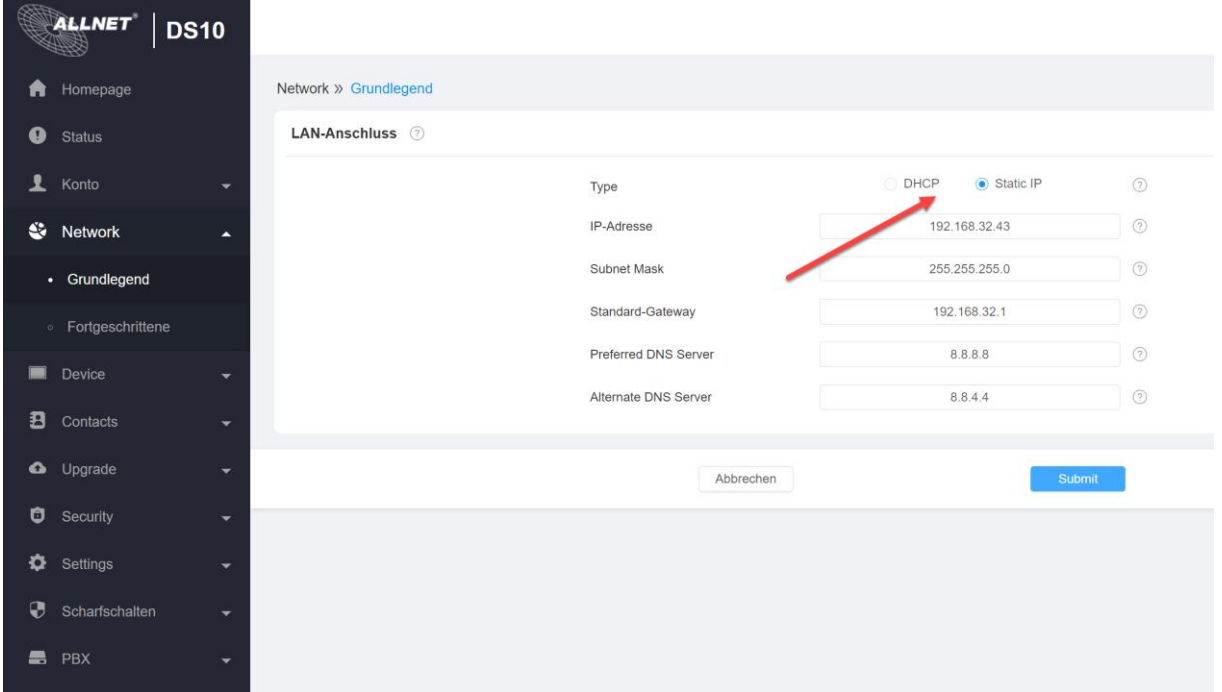

Das Gerät ist nun bei geänderter IP unter dieser erreichbar und Sie müssen diese in der Adressleiste neu eingeben.

Unter dem Punkt Fortgeschritten finden Sie weitere Netzwerkeinstellungen sowie die RTP-Ports etc.

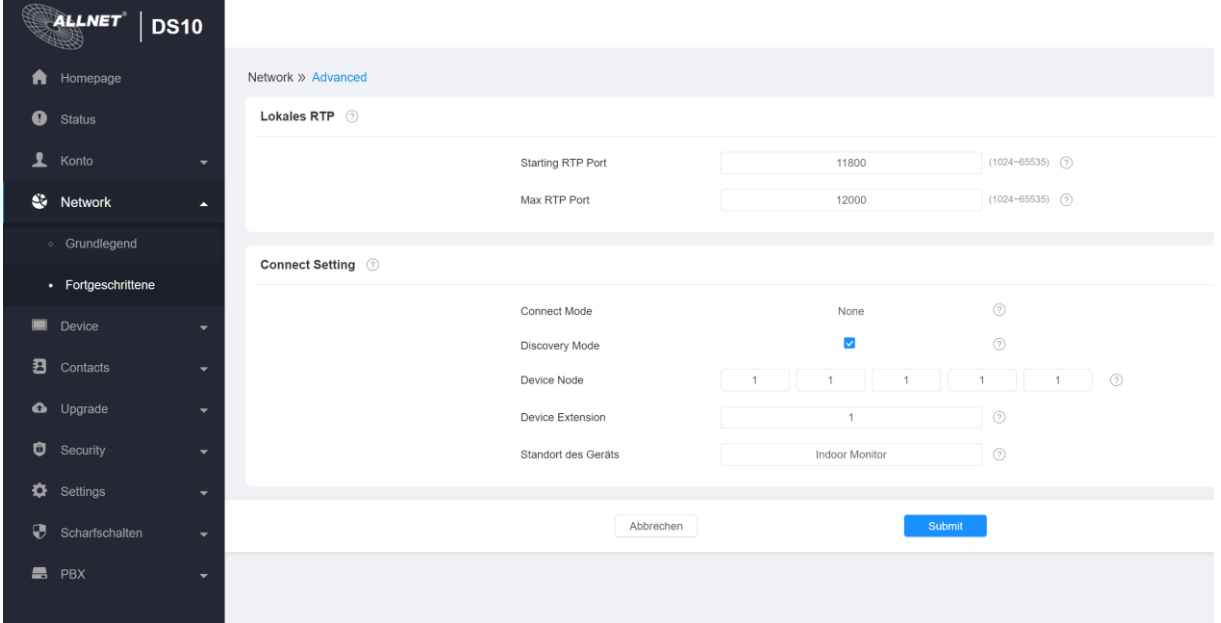

#### <span id="page-11-0"></span>Lokales RTP

Hier vergeben Sie die Ports welche für die SIP Telefonie benötigt werden bzw. genutzt werden dürfen.

#### <span id="page-11-1"></span>Standort/Name des Geräts:

Unter Standort des Geräts können Sie einen Namen für das Gerät z.B. Esszimmer vergeben. Dieser wird bei einem Anruf auf einem anderen Gerät dann angezeigt.

#### <span id="page-12-0"></span>Erkennungsmodus/Discovery Mode

Wenn Sie mehrere DS10 im Haus verbaut haben oder auch Akuvox Geräte, können diese sich automatisch finden, sobald der Haken gesetzt ist.

## <span id="page-12-1"></span>Zeiteinstellung und Format

Klicken Sie bitte auf Device/Gerät und hier auf den Reiter Time/Zeit.

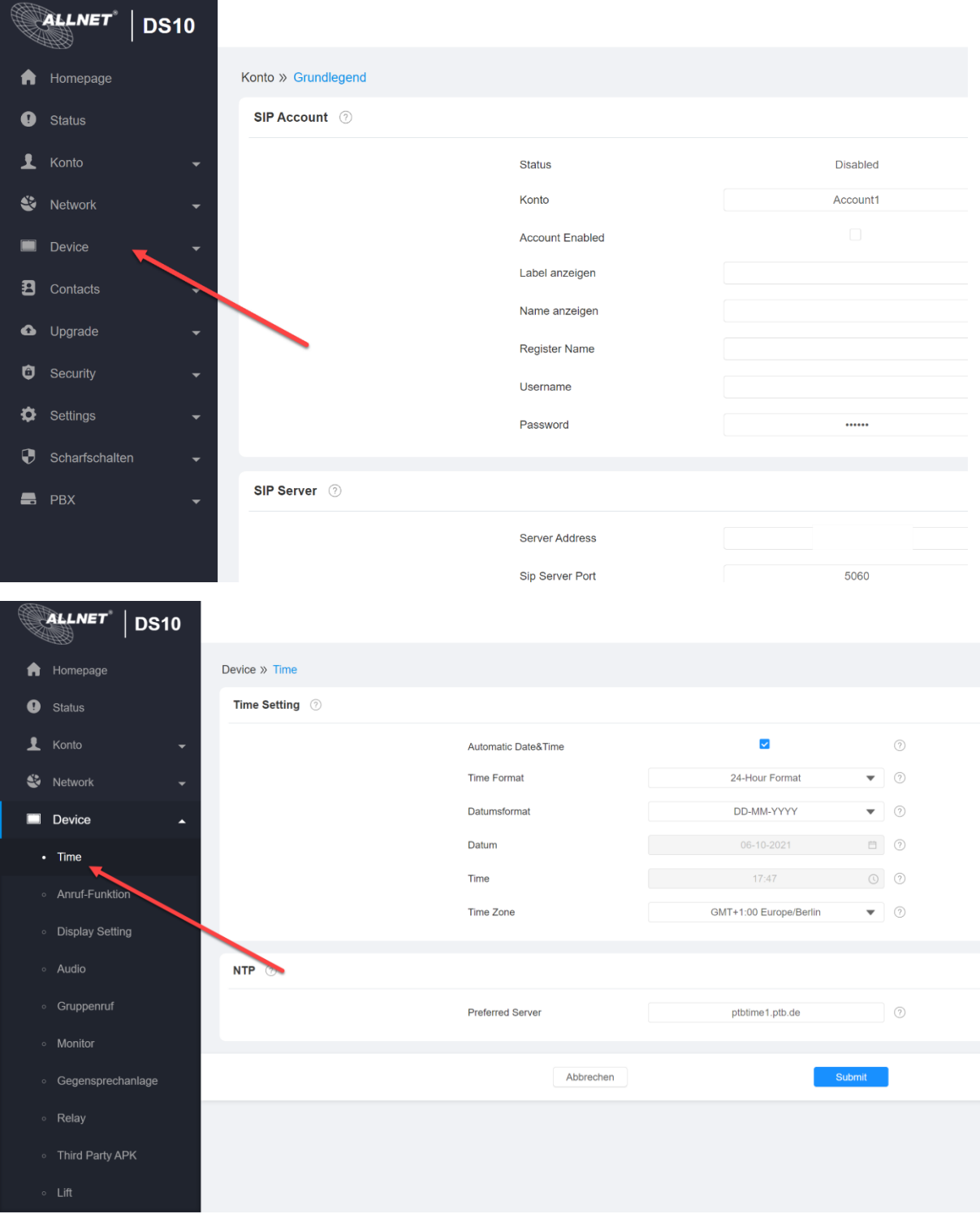

Einstellungen:

Automatischen Zeitbezug über NTP Server Zeit Format 12/24h Anzeige Datumsformat Zeitzone NTP/Zeitserver: z.B. ptbtime1.ptb.de für deutschen Zeitserver

# <span id="page-13-0"></span>Nutzung des internen Relais mit http Befehl (action url)

Das Display besitzt interne Relais mit welchem z.B. der Türsummer einer bestimmten Tür geschalten werden kann. Hierzu bitte in der Weboberfläche unter den Einstellungen auf Gerät/Relais gehen.

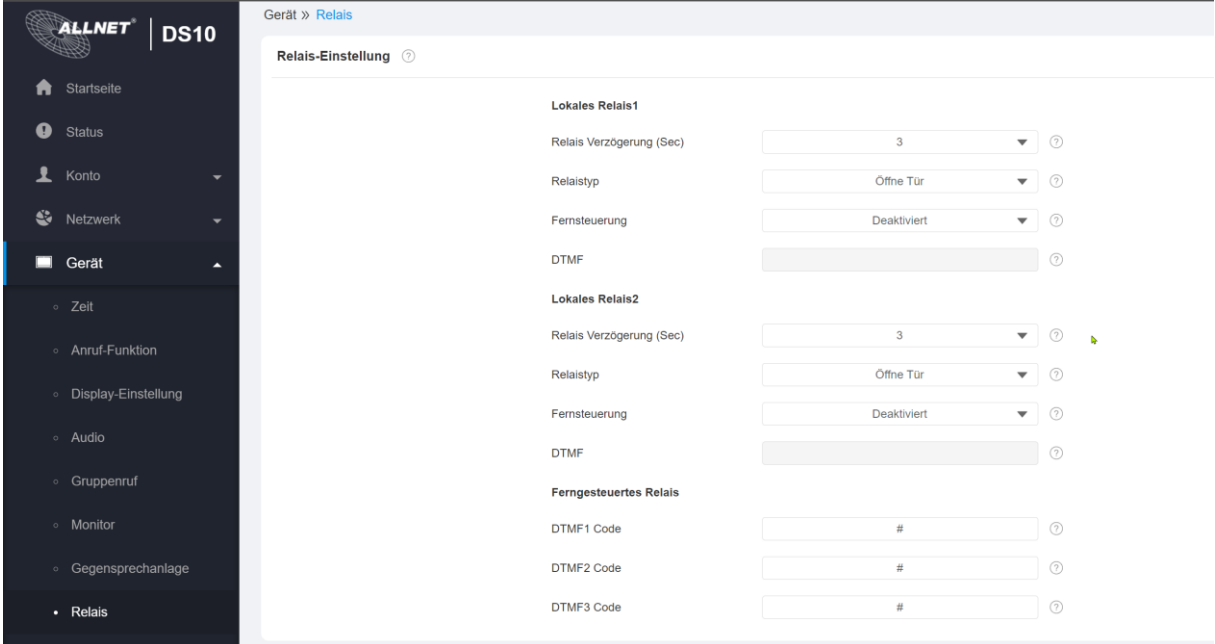

In diesem Fall sind die Einstellungen für Relais 1 schon gesetzt.

Als nächstes müssen wir die Berechtigungen für das Relais setzen und aktivieren. Hierzu müssen wir unter Relay über http öffnen den Schalter auf aktiv anhaken und einen Benutzer und ein PW vergeben.

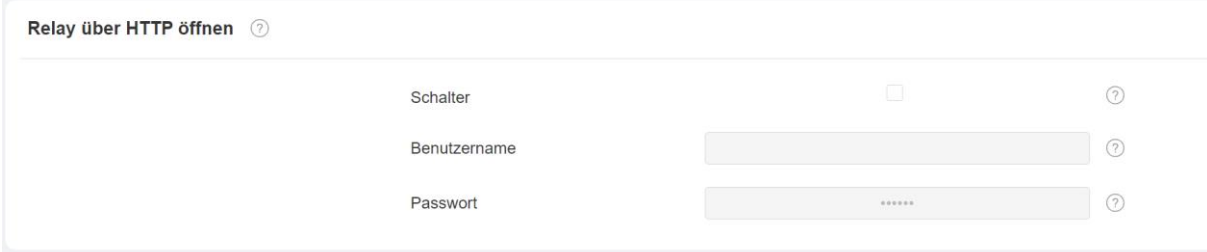

Den Benutzer und das Passwort benötigen wir dann zur Erstellung der Action URL:

Diese schaut wie folgt aus:

[http://192.168.xxx.xxx/fcgi/do?action=OpenDoor&UserName=](http://192.168.xxx.xxx/fcgi/do?action=OpenDoor&UserName=admin&Password=12345&DoorNum=1)**admin**&Password=**12345**&DoorNum=  $\Omega$ 

Bitte ersetzen Sie die IP-Adresse durch die des Displays und admin &12345 durch Ihre vergebenen Daten. DoorNum=0 entspricht der Relais Nummer 1.

Zum Testen kopieren Sie die action url in einen Browser und drücken Enter. Das Realis sollte am Tablet durch einen Klick zu hören sein.

# <span id="page-14-0"></span>Einbindung des Displays in eine Telefonanlage z.B. Fritzbox

Zum Einbinden des Displays in die Fritzbox oder andere PBX Geräte müüsen Sie die Daten an zwei Positionen eintragen.

Eine Anleitung zur Einrichtung der Fritzbox finden Si[e hier:](https://service.avm.de/help/de/FRITZ-Box-Fon-WLAN-7490/015/hilfe_fon_howto_ip-telefon)

Die Daten welche Sie in der Fritzbox eingegeben haben, müssen genauso in dem Display eigegeben werden.

Hierzu gehen wir wieder ins Backend des Displays und klicken auf Konto.

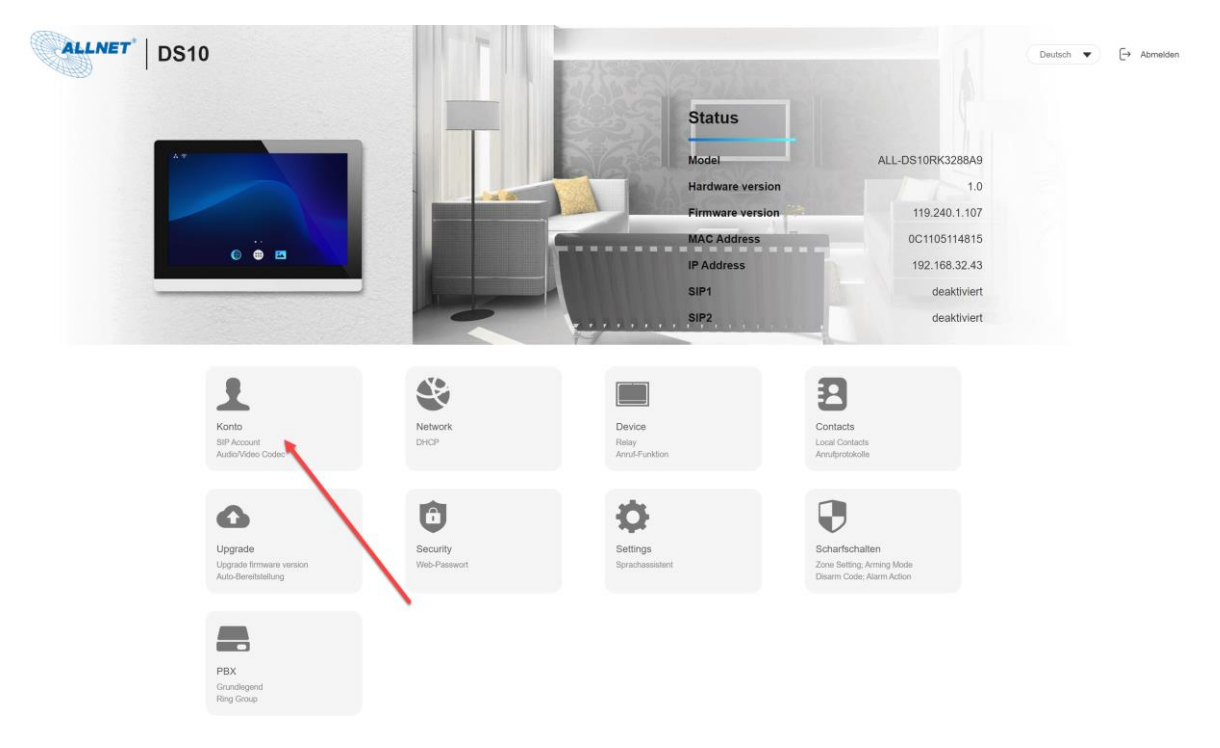

Hier aktivieren wir als Erstes den Haken um das SIP Konto anzuschalten.

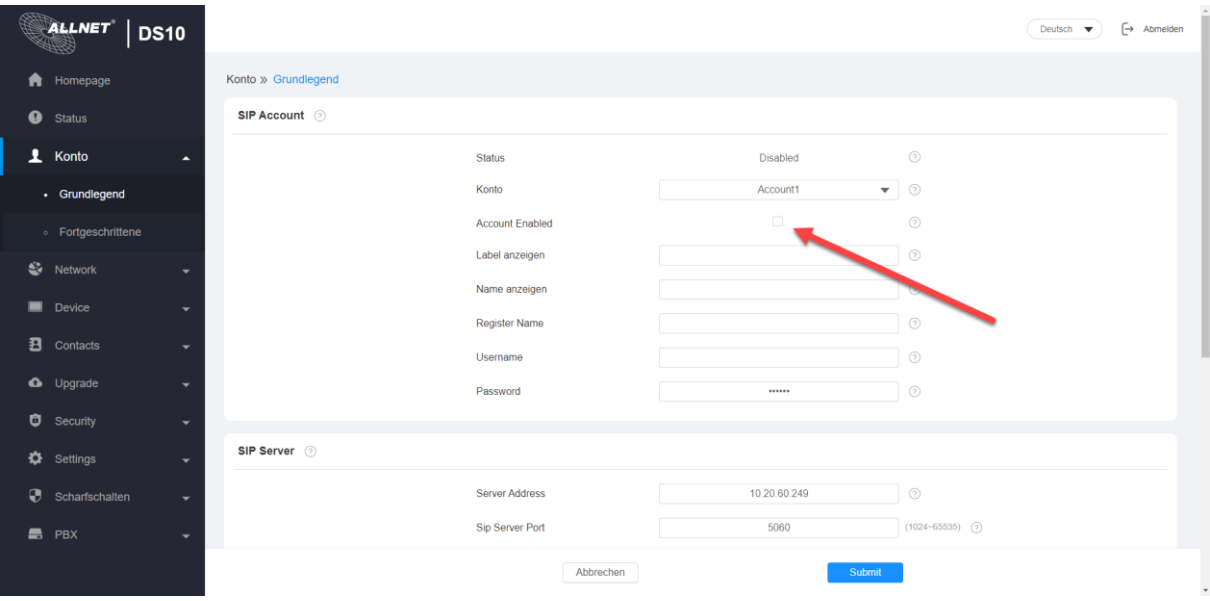

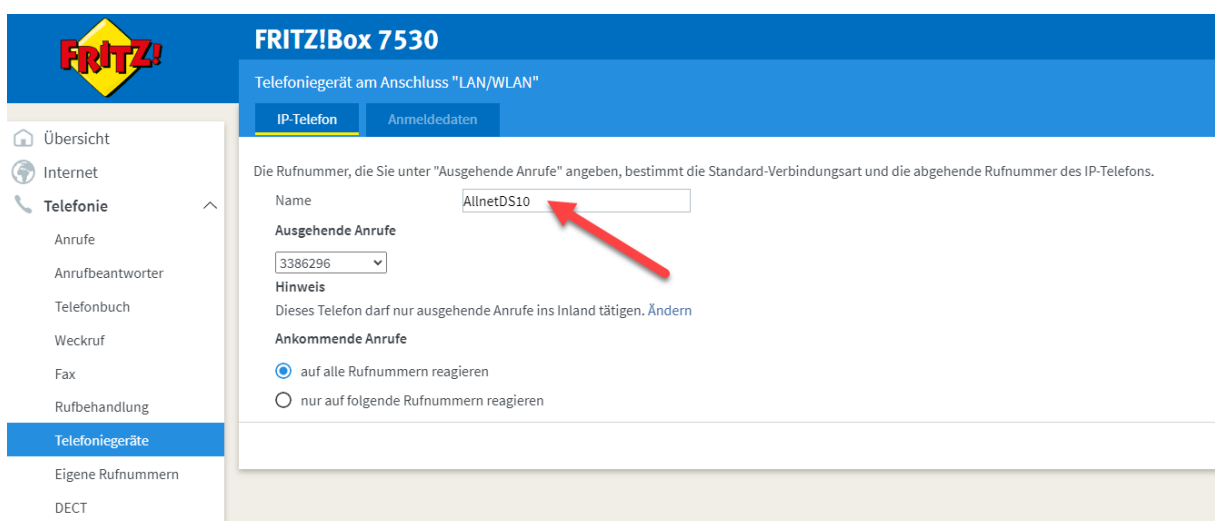

Bei der Fritzbox sollte der Name/Bezeichnung 8-10 Zeichen haben.

Die Anmeldedaten des SIP Geräts an der Fritzbox sollten gleich sein. Das Passwort natürlich nicht, sollte aber auch mindestens 8-10 Zeichen haben. Manchmal kann sich das SIP Telefon sonst nicht anmelden. (Bekanntes Phänomen bei der Fritzbox). Die Daten speichern.

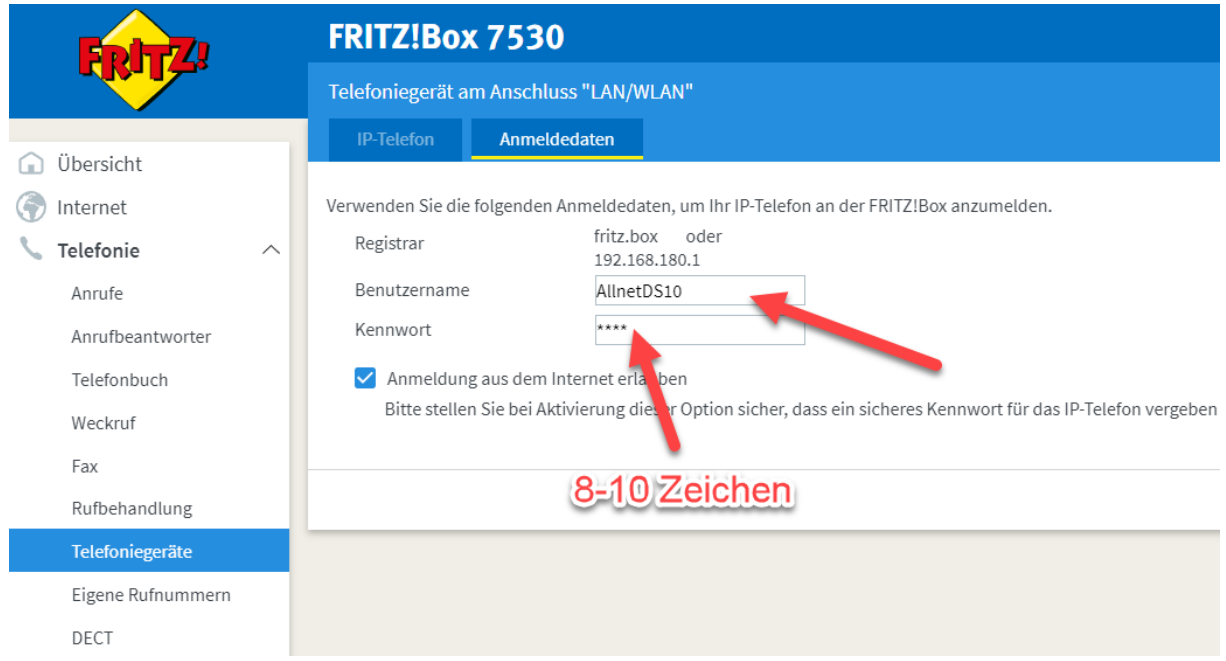

Nun zurück zum Display in die Kontoeinstellungen. Dort werden die Daten wie in der Fritzbox eingetragen. Die einfachste Methode welche funktioniert ist, alles gleich einzutragen.

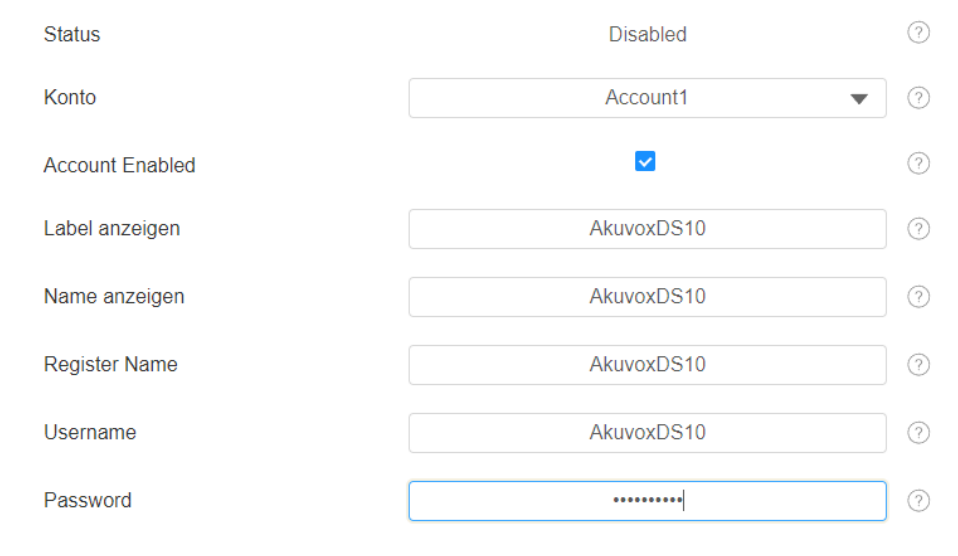

Die weiteren Einstellungen für ein privates Netzwerk und Fritzbox sind einfach. Hier muss nur noch unter der Server Adresse die IP des SIP Servers in diesem Fall die IP der Fritzbox eingetragen werden.

Die Port Einstellungen müssen nicht geändert werden und sind standardmäßig schon festgelegt.

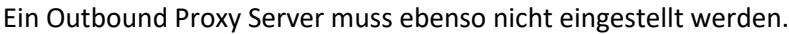

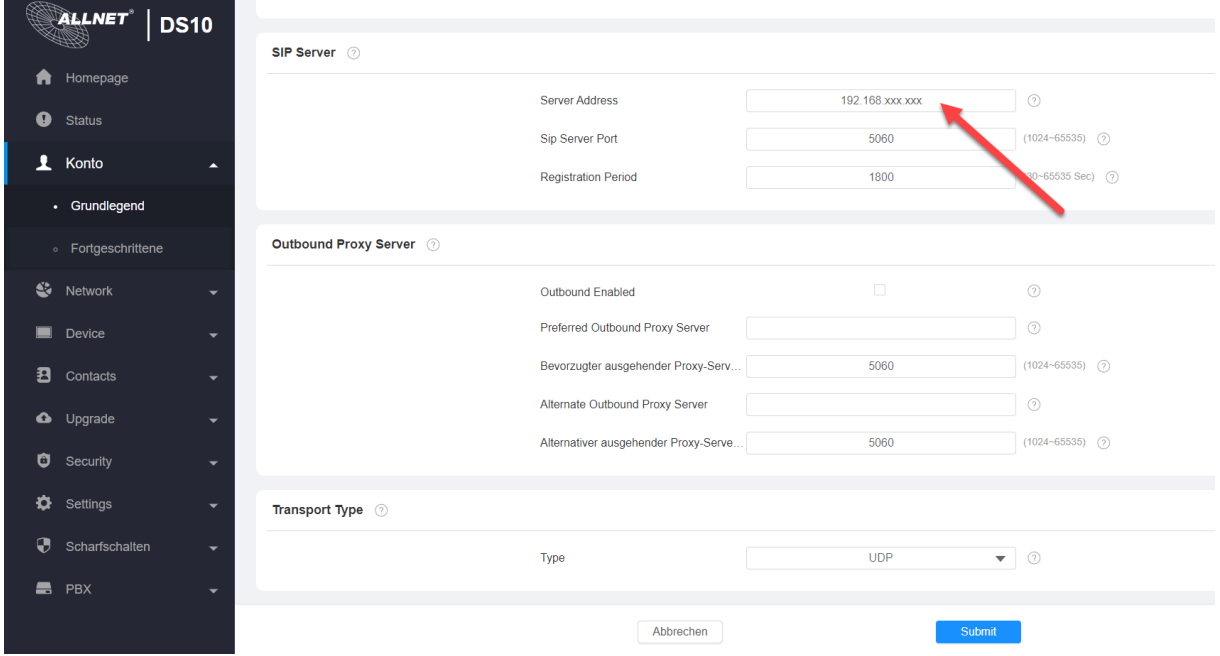

Nun bitte auf Submit/übermitteln klicken. Sollte sich das Display nicht gleich registrieren, sollte man es neustarten und ein paar Minuten warten. Ansonsten kann es auch an dem Benutzernamen und dem Passwort liegen. Dann ein nicht zu kompliziertes PW 8-10 Zahlen & Buchstaben groß, klein ausprobieren und den Namen durch Zahlen ersetzen wie z.B. 665.

Wenn alles fertig ist sollte das Gerät registriert sein.

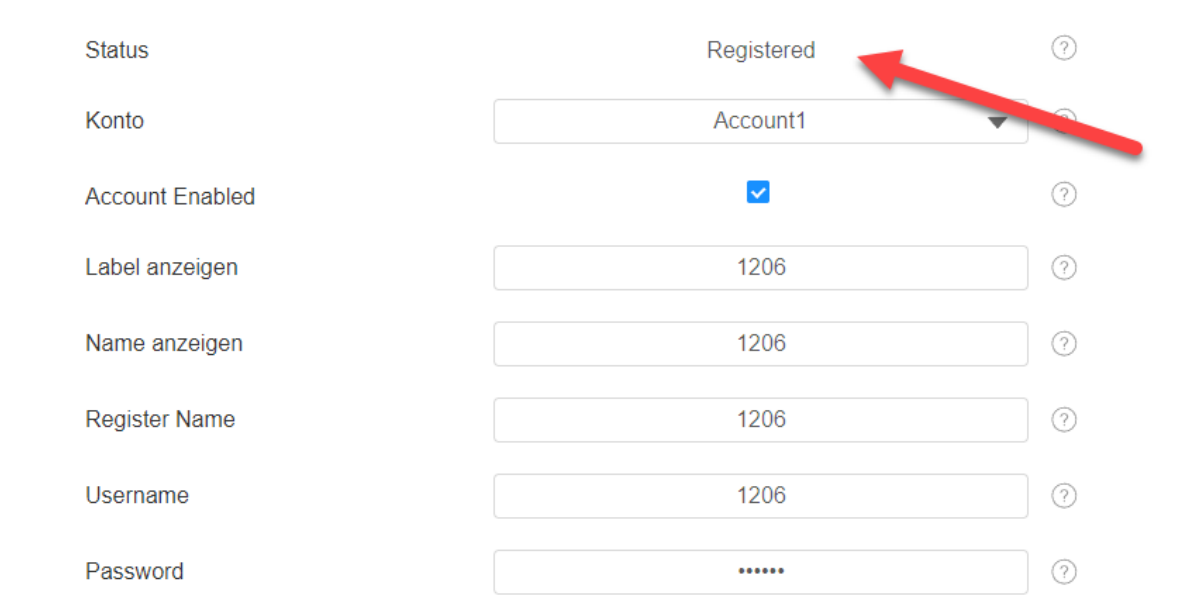

## <span id="page-18-0"></span>Bedienoberfläche/Userinterface des Displays ändern

Die Bedienoberfläche des Doorphones ist standardmäßig voreingestellt. Diese kann aber auch geändert werden. Hierfür müssen wir im Webinterface/Backend in die Einstellungen unter Device gehen und auf Display Setting klicken. Diese wird in zwei Seiten unterteilt.

Home Page Display:

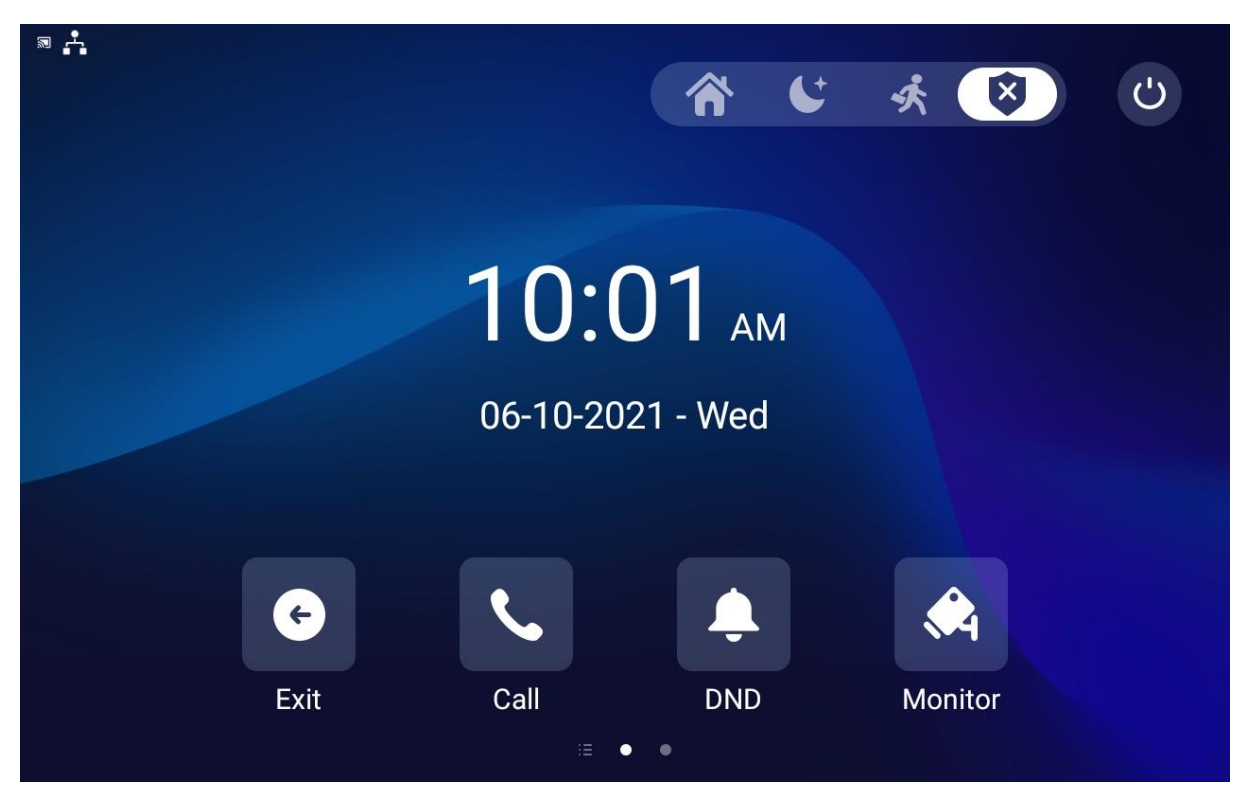

#### MorePage Display:

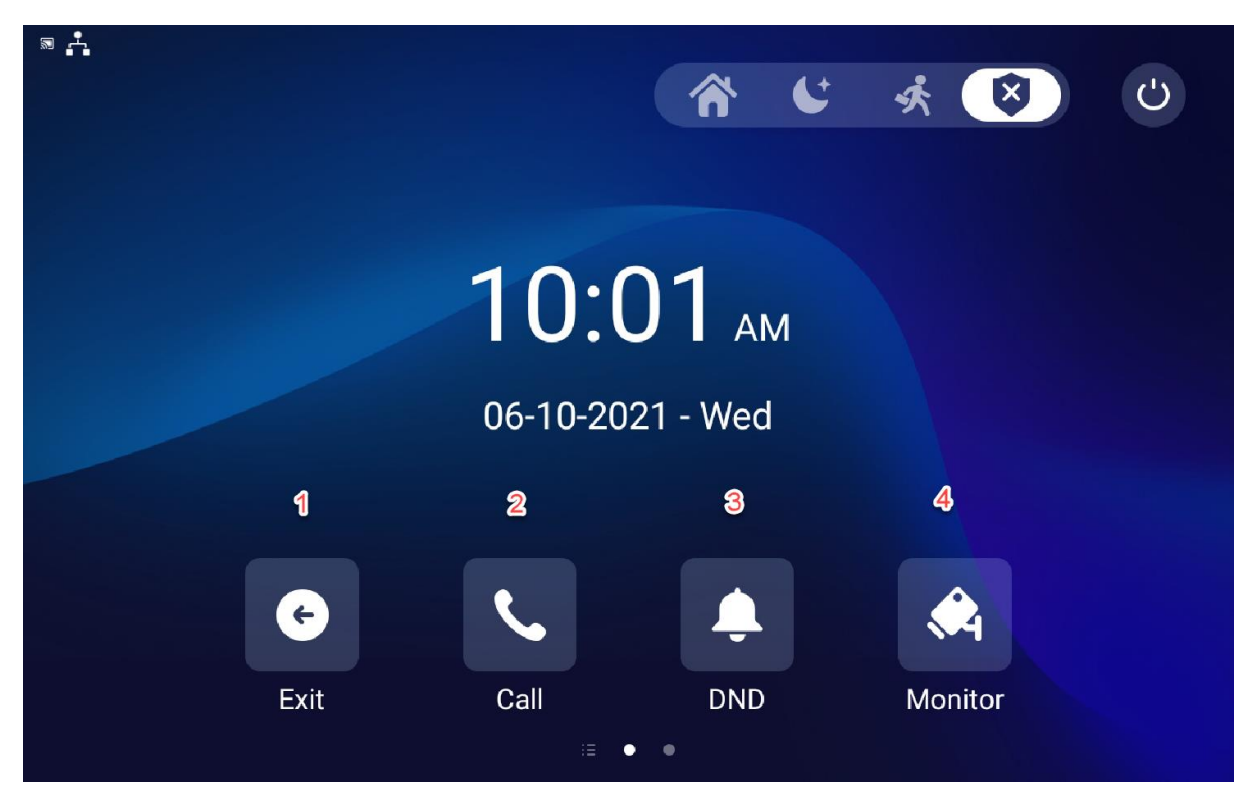

Die Startseite stelle ich unter Home Page Display ein. Hier kann ich von links nach rechts Bereich 1-4 vorgegebene Funktionen definieren. Ebenso können hier auch Android Apps eingebunden werden (Siehe nächster Punkt). Die nächste Seite wir unter More Page Display eingestellt. Hier habe ich 6 Felder, welche genutzt werden können.

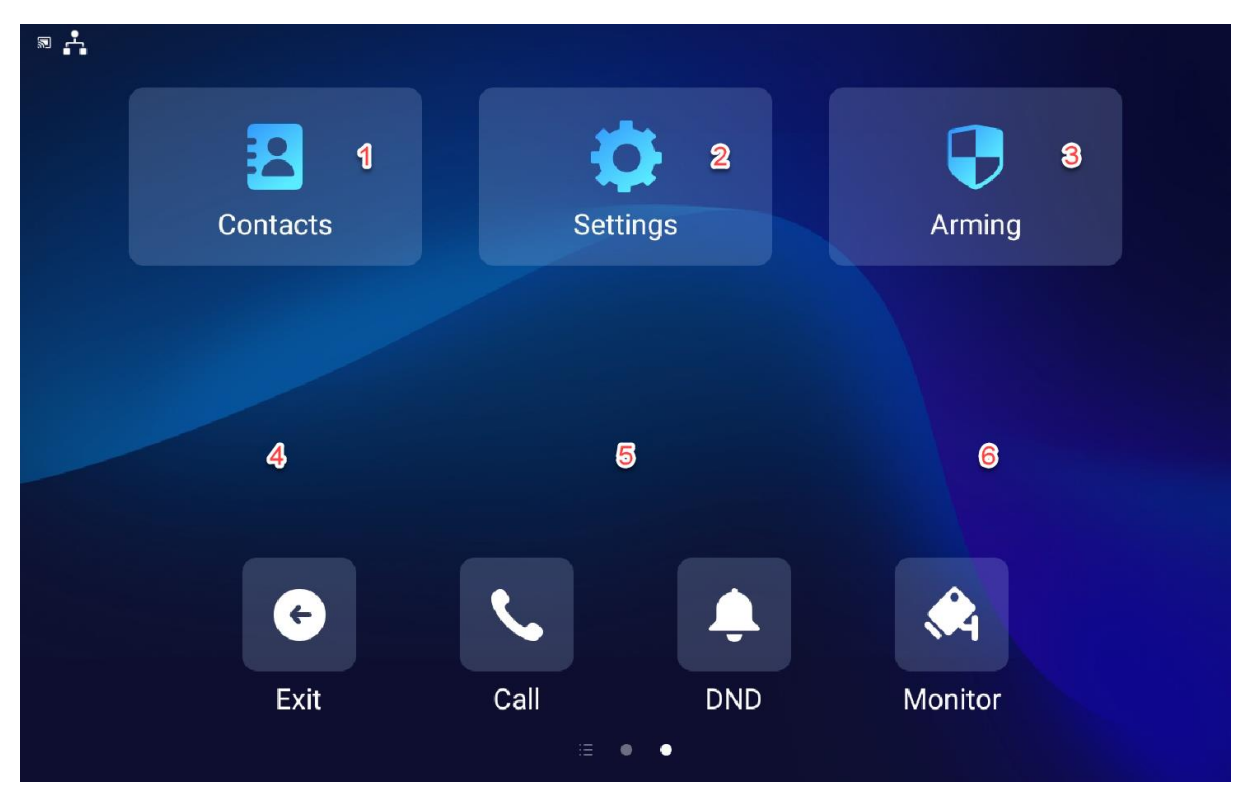

Im Webinterface schaut das Ganze so aus.

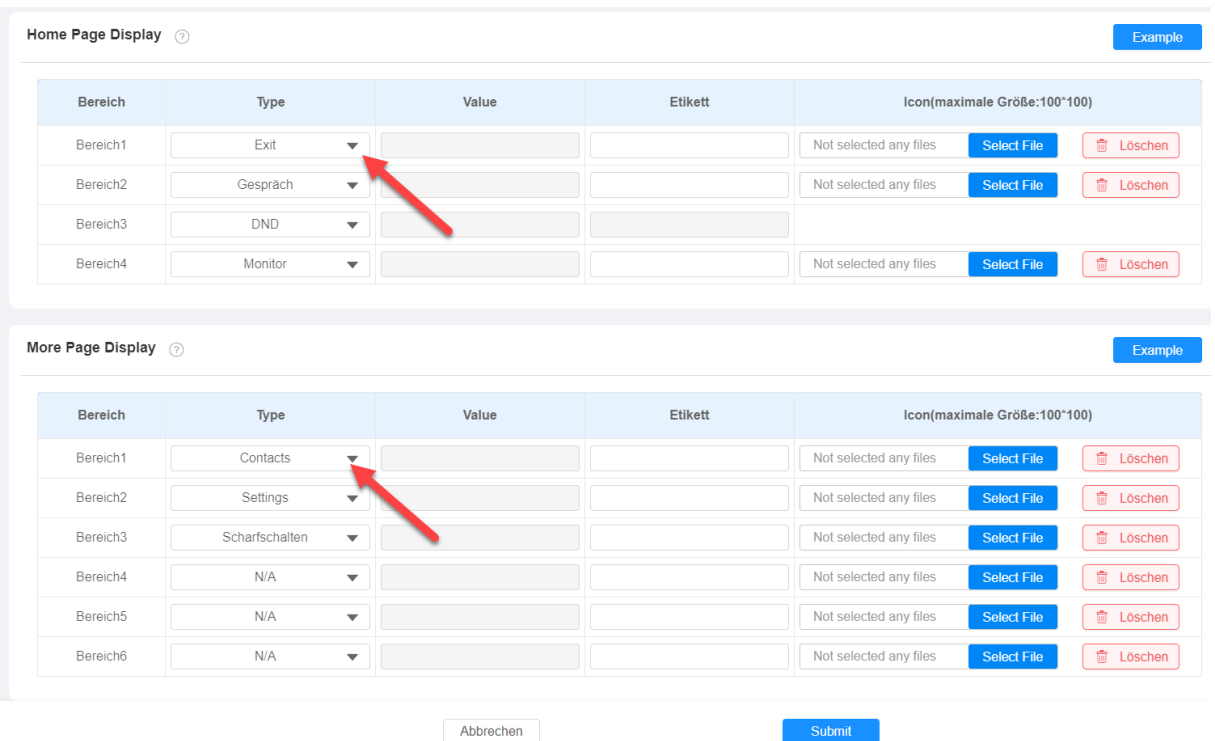

Durch klicken auf die Pfeile bekommen Sie ein Menü unter welchem Sie verschieden Funktionen auf diesen Bereich legen können.

# Home Page Display 2

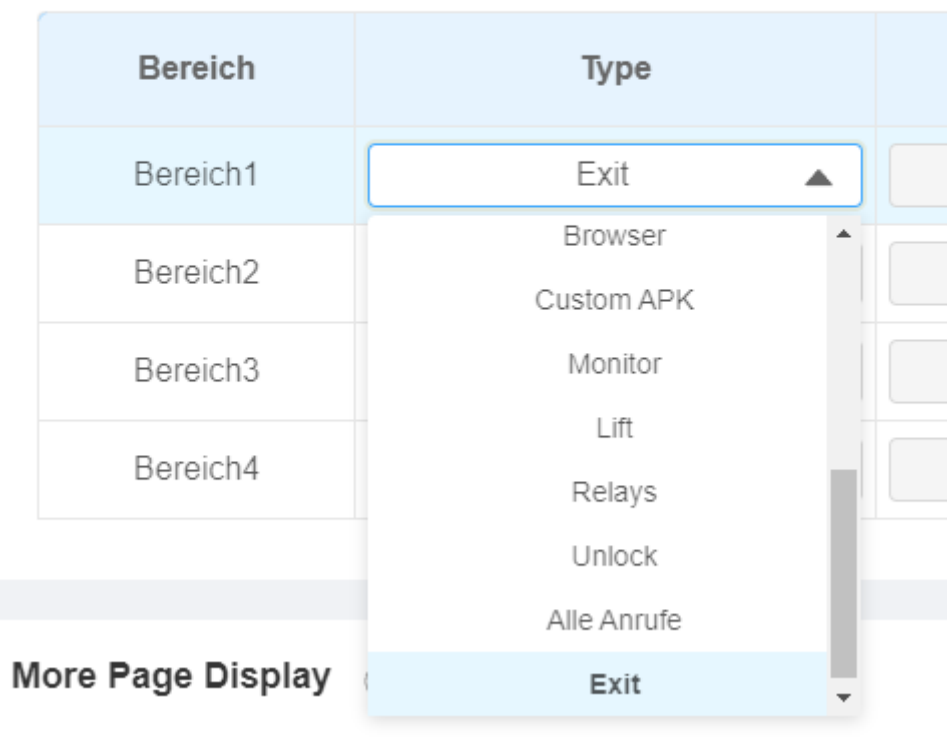

#### **Erklärung zu den Funktionen:**

**Browser:** Legt einen Webbrowser auf das Feld. Hiermit kann man im Internet surfen.

**Custom APK:** Eine APK ist eine Installationsfile für eine Android APP. Hier werden wie ein Bespiel für die Hausautomationsapp von Shelly erklären. Da diese nicht über den Playstore eingebunden werden können, brauchen wir eine APK.

**Monitor/Kameraüberwachung:** Hiermit lege ich den Überwachungsmonitor der Kameras aus den Bereich. Zur Einbindung einer Kamera gibt es eine extra Erklärung.

**Lift:** Sollten die Displays in Etagenwohnungen installiert sein und über einen Lift verfügen, können Funktion zum Rufen und der der Status des Lifts hinterlegt werden.

**Relais:** Hiermit kann eines der beiden integrierten Relais geschalten werden.

**Unlock:** Hiermit kann z.B. der Türöffner hinterlegt werden.

**Alle Anrufe:** Hier wird die Funktion Anruferliste hinterlegt.

**Exit:** Hiermit beende ich die Doorphone APP und gelange auf den Android Startbildschirm.

#### <span id="page-22-0"></span>Einbindung des Displays in eine Akuvox Videotürstation z.B. R26

Hierfür müssen wir auf die IP-Adresse der Türstation gehen und uns in das Backend der Türstation einloggen.

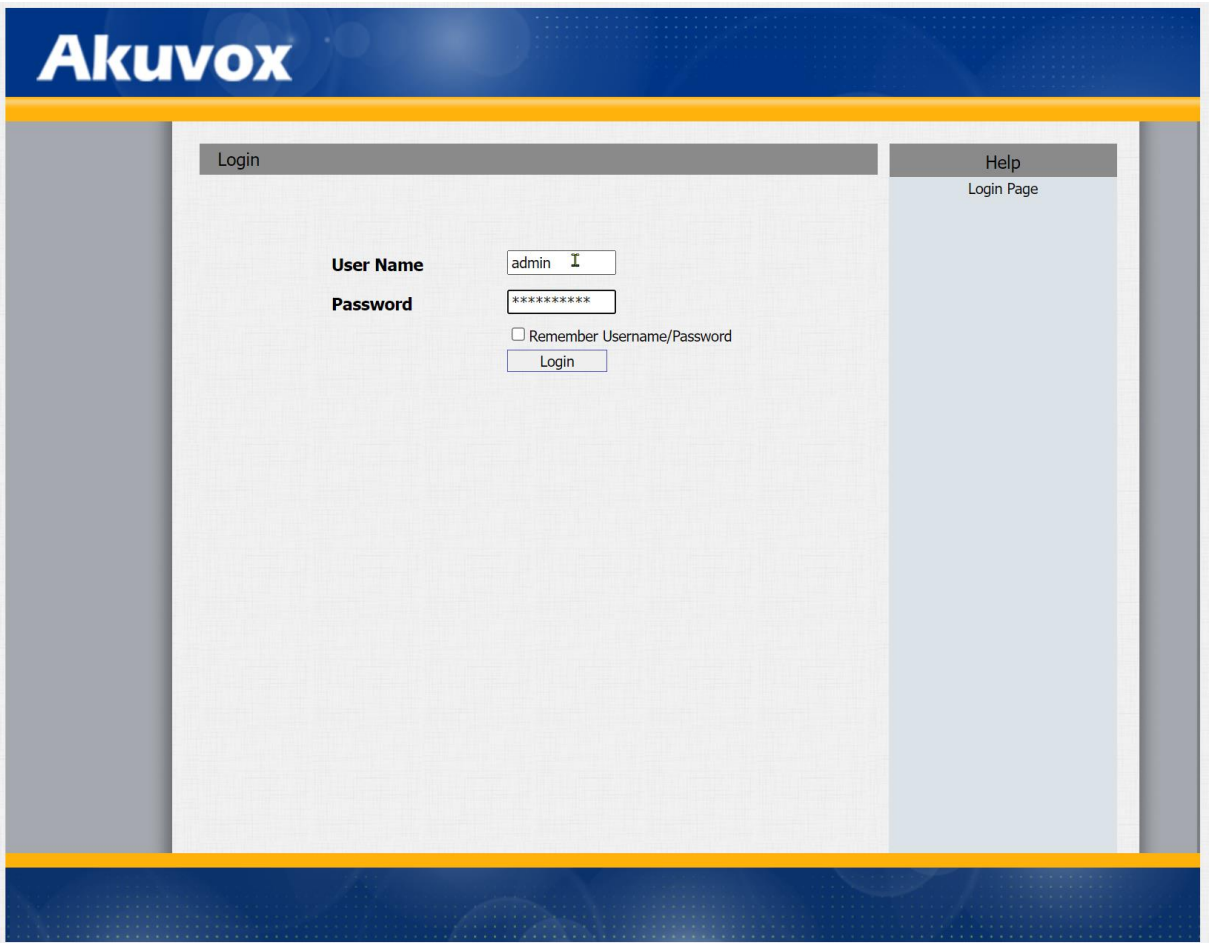

Dann gehen wir auf den Punkt Intercom Basic und tragen hier unter Push Button in das erste Feld die IP Adresse des Displays ein. Dann klicken Sie auf speichern.

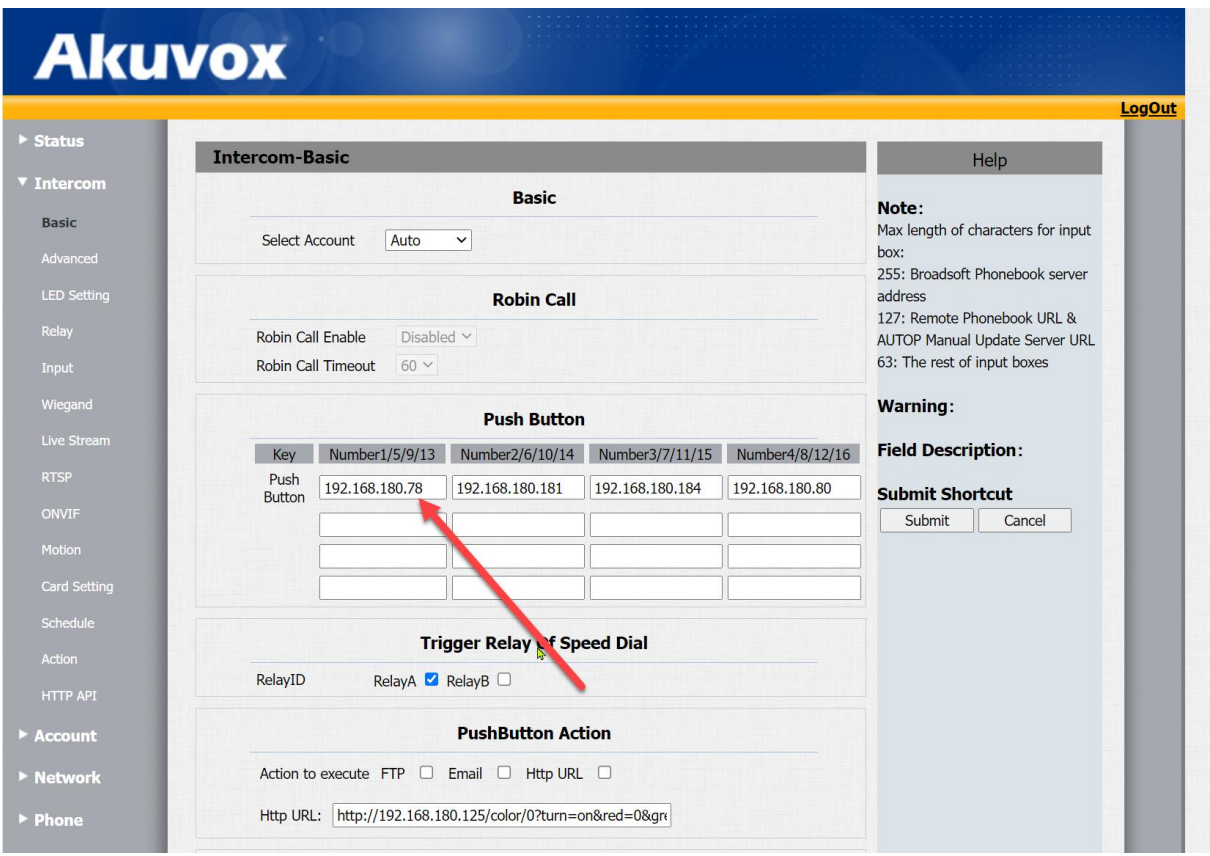

# <span id="page-23-0"></span>Einbindung von Netzwerkkameras

Ein Vorteil des Displays ist die Einbindung von Live Kamera Streams von Netzwerkkameras. Hierfür müssen wir uns in das Backend des Tablets einloggen. Dort gehen wir unter den Punkt Gerät und dann auf Monitor. Dort unter dem Punkt Türsprechanlage klicken wir auf den Button "Hinzu".

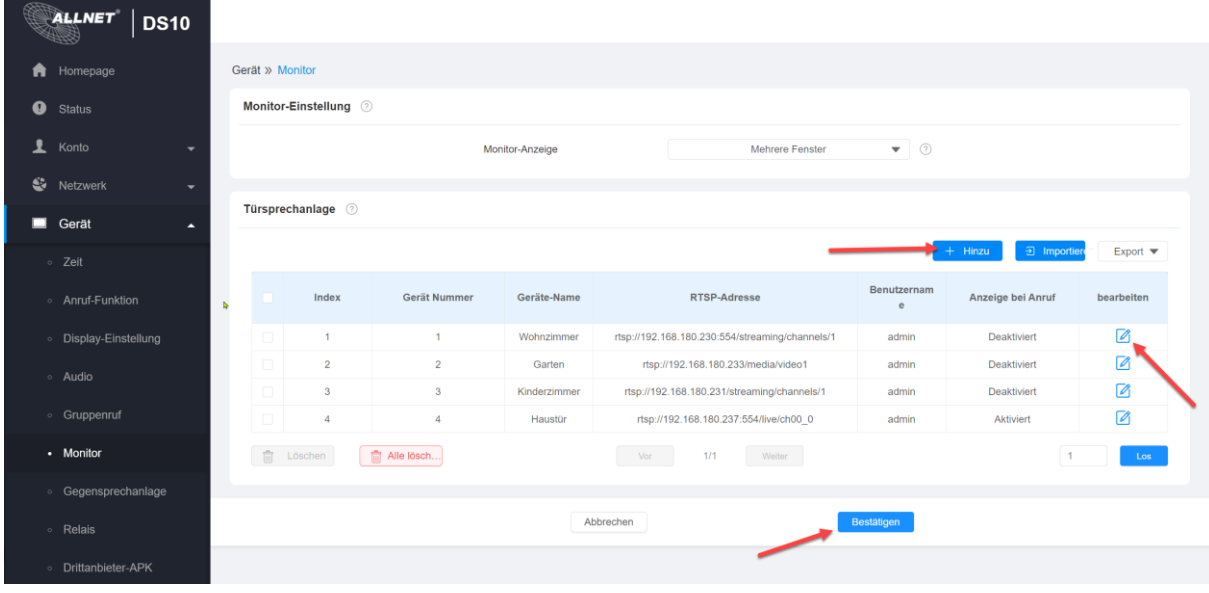

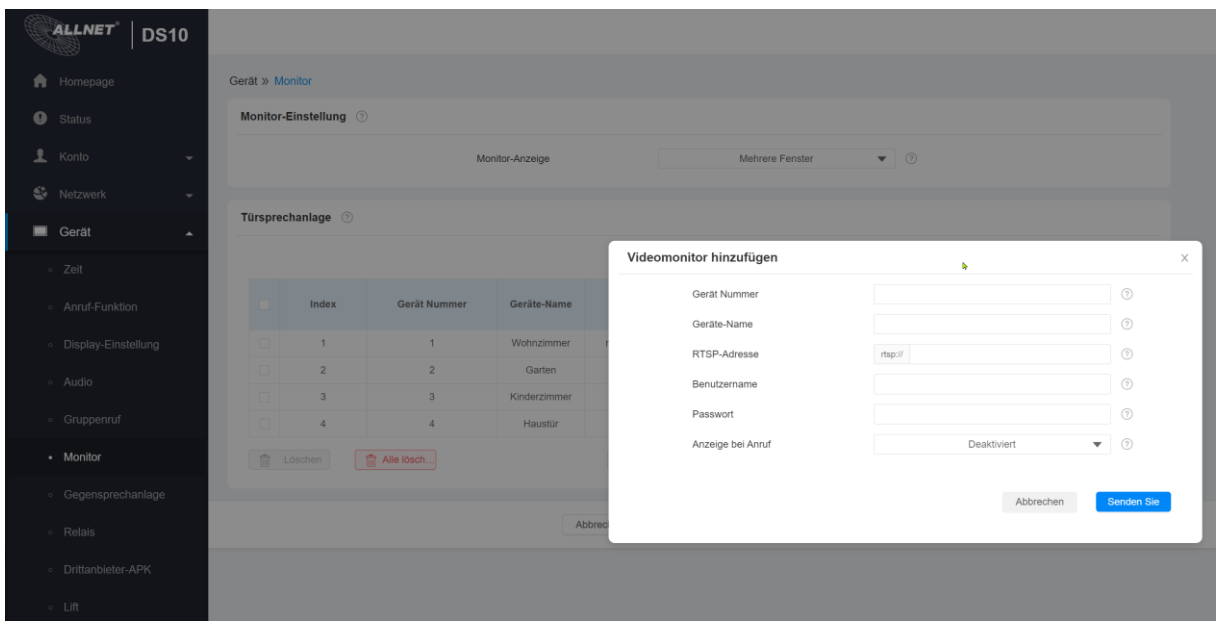

Unter Gerätename tragen Sie einen Namen wie Wohnzimmer, Garten, Tür etc. ein. Die RTSP-Adresse finden sie in der Oberfläche der Kamera oder in der Dokumentation dazu. Der Benutzername und Passwort ist der Login der Kamera. Ist die Kamera zur Anzeige der Tür und eines Türanrufs gekoppelt, kann die Funktion "Anzeige bei Anruf" aktiviert werden. Dann klicken Sie auf "Senden".

Zur Anzeige des Streams im Monitor, müssen Sie nun auf die Bedienungsoberfläche des Displays gehen und dort auf Monitor klicken. Dort werden Sie beim ersten Mal durch die Konfiguration geleitet. Durch einen Klick auf das Plus Symbol wählen Sie einen von den vordefinierten Streams aus.

# <span id="page-24-0"></span>Android Apps in die Bedienoberfläche einbinden (APK install)

Wir geben wieder die IP-Adresse für das Backend ein und gehen nach dem Login auf den Punkt Display und unter 3rd Party APK/Dritthersteller Apps.

Unter App Installation haben Sie die Möglichkeit eine APK (Installationsfile Android APP) direkt in das Backend des Displays zu installieren. Apk´s finden Sie zum Download unter Drittanbieter Stores oder APK File Anbietern wie APKPure oder APKmirror. Hier bitte auf sichere Quellen achten.

Wählen Sie unter Importieren die gewünschte APK file aus.

## <span id="page-25-0"></span>Erklärungen

Hiermit erklärt ALLNET GmbH Computersysteme, dass sich die **ALLNET Displays** in Übereinstimmung mit den grundlegenden Anforderungen und den übrigen einschlägigen Bestimmungen der Richtlinie 1999/5/EC oder 2014/53/EU befindet. Die Konformitätserklärung kann unter folgender Adresse gefunden werden[: http://ce.allnet.de](http://www.allnet.de/downloads.html) or i[n http://shop.allnet.de](http://shop.allnet.de/) and search Productnumber.

ALLNET GmbH Computersysteme declares that the devices **ALLNET Displays** is in compliance with the essential requirements and other relevant provisions of Directive 1999/5/EC or 2014/53/EU. The Declaration of conformity can be found under this link: [http://ce.allnet.de](http://www.allnet.de/downloads.html) or in [http://shop.allnet.de](http://shop.allnet.de/) and search Productnumber.

Hersteller:

ALLNET GmbH Computersysteme Maistrasse 2 82110 Germering

Tel. +49 (0)89 894 222 - 22 Fax +49 (0)89 894 222 - 33 Email: [info\(at\)allnet.de](javascript:linkTo_UnCryptMailto()

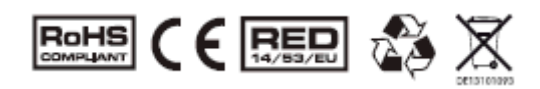

CE Marking is the symbol as shown on the top of this page. The letters "CE" are the abbreviation of French phrase "Conformity European" which literally means "European Conformity". The term initially used was "EC Mark" and it was officially replaced by "CE Marking" in the Directive 93/68/EEC in 1993. "CE Marking" is now used in all EU official documents.

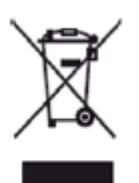

This symbol on the product or on its packaging indicates that this product must not be disposed of with your other household waste. Instead, it is your responsibility to dispose of your waste equipment by handing it over it a designated collection point for the recycling of waste electrical and electronic equipment. The separate collection and recycling of your waste equipment at the time of disposal will help to conserve natural resources and ensure that it is recycled in a manner that protects human health and the environment. For more information abut where you can drop off your waste equipment for recycling, please contact your local city office, your household waste disposal service or the shop where you purchased the product.

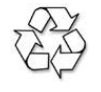

This recycle logo Indicates that this product is capable of being recycled, not that the product has been recycled or will be accepted in all recycling collection systems.

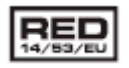

This symbol is **new RED** aligns the previous directive with the New Legislative Framework for the marketing of products. The revision takes account of the need for improved market surveillance, in particular for the traceability obligations of manufacturers, importers and distributors. It provides improved instruments for market surveillance, such as the possibility to require prior registration of radio equipment, within those categories affected by low levels of compliance.

**The Directive requires equipment to be constructed for efficient use of the radio spectrum, as well as electromagnetic compatibility, to avoid interference with terrestrial and orbital communications.**

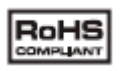

The RoHS directive aims to restrict certain dangerous substances commonly used in electronic and electronic equipment. This [RoHS compliant](http://www.rohscompliancedefinition.com/rohs-compliance-faq.html) symbol indicate the component is [tested f](http://www.rohscompliancedefinition.com/rohs-compliance-xrf.html)or the presence of Lead (Pb), Cadmium (Cd), Mercury (Hg), Hexavalent chromium (Hex-Cr), Polybrominated biphenyls (PBB), and Polybrominated diphenyl ethers (PBDE). For Cadmium and Hexavalent chromium, there must be less than 0.01% of the substance by weight at raw homogeneous materials level. For Lead, PBB, and PBDE, there must be no more than 0.1% of the material, when calculated by weight at raw homogeneous materials. Any RoHS compliant component must have 100 ppm or less of mercury and the mercury must not have been intentionally added to the component.

#### **Altgeräteentsorgung:**

Die Altgeräte können nach Gebrauch entweder an uns zurücksenden oder im Handel und den kommunalen bzw. öffentlichen Rückgabestellen unentgeltlich zurückgegeben. Bitte beachten Sie das die Rückgabe in Verkaufsstellen auf übliche Mengen des normalen Gebrauchs beschränkt sind. Die ALLNET Computersysteme GmbH bietet Ihnen eine kostenlose Entsorgung an. Sollte Sie ein defektes Gerät zurückgeben wollen, so können Sie dies an folgender Adresse tun oder hinschicken:

#### **ALLNET Logistikzentrum Kesselbodenstr. 11 85391 Allershausen**

Unser Entsorgungsunternehmen ist die Firma Interseroh AG ( [www.interseroh.de\)](http://www.interseroh.de/) und sind dort unter der Kundennummer 106031 registriert.

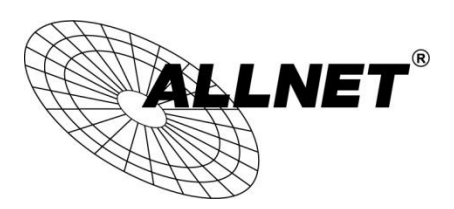

For the following equipment:

#### Germering, 26th of November, 2021

## ALLNET DS10

#### ALL-DS10RK3288A9

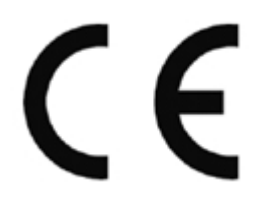

The safety advice in the documentation accompanying the products shall be obeyed. The conformity to the above directive is indicated by the CE sign on the device. The ALL-DS10RK3288A9 conforms to the Council Directives of 2014/53/EU.

This equipment meets the following conformance standards:

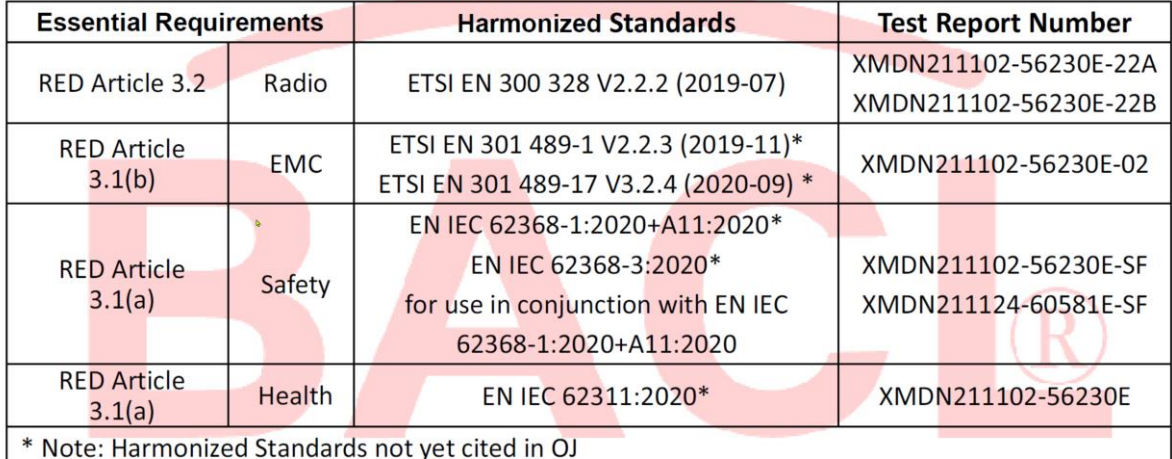

#### Radio Equipment Directive 2014/53/EU

This equipment is intended to be operated in all countries.

This declaration is made by

ALLNET GmbH Computersysteme Maistraße 2 82110 Germering Germany

Germering, 26.11.2021

**Wolfgang Marcus Bauer** 

CEO